# FURUNO OPERATOR'S MANUAL

#### **GPS/PLOTTER/SOUNDER**

MODEL GP-1600F

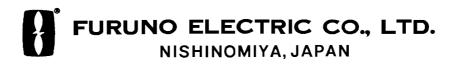

#### © FURUNO ELECTRIC CO., LTD.

9-52, Ashihara-cho, Nishinomiya, Japan

Telephone: 0798-65-2111 Telefax: 0798-65-4200

All rights reserved. Printed in Japan

PUB. No. OME-43771 (TATA) GP-1600F

·Your Local Agent/Dealer

FIRST EDITION : DEC 1995

D : NOV. 20, 1996

\* 00080740400 \*

# **SAFETY INSTRUCTIONS**

"DANGER", "WARNING" and "CAUTION" notices appear throughout this manual. It is the responsibility of the operator of the equipment to read, understand and follow these notices. If you have any questions regarding these safety instructions, please contact a FURUNO agent or dealer.

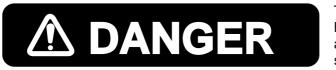

This notice indicates a potentially hazardous situation which, if not avoided, will result in death or serious injury.

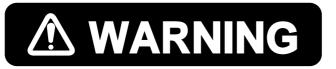

This notice indicates a potentially hazardous situation which, if not avoided, could result in death or serious injury.

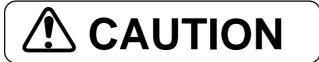

This notice indicates a potentially hazardous situation which, if not avoided, could result in minor or moderate injury, or property damage.

# **WARNING**

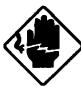

Hazardous voltage. Do not open the equipment.

This equipment uses high voltage electricity which can shock. Only qualified personnel should work inside the equipment.

Do not disassemble or modify the equipment.

Fire, electrical shock or serious injury can result.

Turn off the power immediately if water leaks into the equipment, or the equipment is emitting smoke or fire.

Continued use of the equipment can cause fire or electrical shock.

Do not place liquid-filled containers on the top of the equipment.

Fire or electrical shock can result if a liquid spills into the equipment.

Keep heater away from equipment.

Heat can alter equipment shape and melt the power cord, which can cause fire or electrical shock.

Do not operate the unit with wet hands.

Electrical shock may result.

# **A** CAUTION

Use the proper fuse.

Use of a wrong fuse can result in fire or permanent equipment damage.

Power the equipment with the proper power supply.

Powering the equipment with a wrong power supply can cause permanent equipment damage.

GPS position and velocity accuracies are controlled by the U.S. Department of Defense. Position may be degraded up to 100 meters.

#### WARNING Lable attached

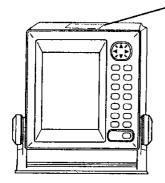

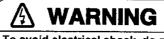

To avoid electrical shock, do not remove cover. No user-serviceable parts inside.

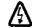

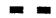

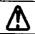

Name: Warning Label (1) Type: 86-003-1011-0 Code No.: 100-236-230

### **TABLE OF CONTENTS**

| FOREWORD v                                  | 2.25 The MOB Function                             |
|---------------------------------------------|---------------------------------------------------|
|                                             | <ul><li>2.26 Stopping Plotting of Track</li></ul> |
| 1. OPERATIONAL OVERVIEW                     | 2.28 Erasing All Track, Marks 2-27                |
| 1.1 System Configuration 1-1                | 2.20 Liasing Air Track, Warks 2-27                |
| 1.2 Control Description 1-2                 |                                                   |
| 1.3 Inserting Chart Cards 1-2               | 3. VIDEO SOUNDER                                  |
| 1.4 Turning On/Off the Power 1-3            | OPERATION                                         |
| 1.5 Selecting Chart Scale 1-4               | 3.1 Principle of Operation 3-1                    |
| 1.6 Adjusting Tone and Brilliance 1-4       | 3.2 Video Sounder Displays 3-2                    |
| 1.7 Plotter Displays 1-4                    | 3.3 Automatic Video Sounder Operation 3-6         |
| 1.8 Plotter Display Icons 1-7               | 3.4 Manual Video Sounder Operation 3-7            |
| 1.9 Video Sounder Displays 1-8              | 3.5 Suppressing Low Level Noise 3-8               |
| 1.10 Menu Operation 1-11                    | 3.6 Selecting Picture Advance Speed 3-9           |
| 1.11 Menu Displays 1-12                     | 3.7 Suppressing Interference 3-10                 |
|                                             | 3.8 Knowing Depth Change by Depth                 |
| 2. PLOTTER OPERATION                        | Alert Alarm3-10                                   |
|                                             | 3.9 Displaying the Water Temperature              |
| 2.1 Plotter Displays                        | Graph 3-11                                        |
| 2.2 Presentation Mode                       | 3.10 Brightening Fish Echoes 3-12                 |
| 2.3 The Cursor                              | 3.11 Selecting Zoom Ratio 3-12                    |
| 2.4 Chart Cards                             | 3.12 Measuring Depth by the VRM 3-13              |
| 2.5 Chart Symbols                           | 3.13 Fish and Bottom Alarms 3-13                  |
| 2.6 Shifting the Plotter Display2-7         | 3.14 Correcting Water Temperature                 |
| 2.7 Entering Waypoints                      | Readout 3-14                                      |
| 2.8 Changing Waypoint Data                  | 3.15 SOUNDER SETUP Menu 3-15                      |
| 2.9 Erasing Waypoints                       |                                                   |
| 2.10 Setting/Canceling Destination          | 4. ALARMS                                         |
| Waypoint                                    |                                                   |
| 2.11 Entering Routes                        | 4.1 Description of Alarms 4-1                     |
| 2.12 Setting Trial Speed                    | 4.2 Enabling/Disabling the Alarms 4-2             |
| 2.13 Following a Route                      | 4.3 Deleting Aural and Visual Alarms 4-3          |
| 2.14 Skipping/Restoring Route Waypoints2-20 |                                                   |
| 2.15 Cancelling Route Navigation 2-20       | 5. MENU OPERATIONS                                |
| 2.16 Erasing Route Waypoints 2-20           | 5.1 Chart Position Calibration 5-1                |
| 2.17 Entering Marks                         | 5.2 GPS Position Correction5-1                    |
| 2.18 Changing Mark Attributes 2-22          | 5.3 Displaying Loran C or Decca LOPs . 5-2        |
| 2.19 Erasing Marks                          | 5.4 DISPLAY SETUP Menu 5-3                        |
| 2.20 Connecting Marks                       | 5.5 PLOTTER SETUP Menu 5-4                        |
| 2.21 Entering Event Marks                   | 5.6 UNIT SETUP menu                               |
| 2.22 Erasing Event Marks                    | (unit of measurement)5-6                          |
| 2.23 Setting Event Position as              | 5.7 SENSOR SETUP menu 5-7                         |
| Destination                                 | 5.8 NMEA SETUP menu 5-7                           |
| 2.24 Changing Event Mark Shape 2-25         | 5.9 GPS SETUP menu 5-8                            |
| 6 6 · · · · · · · · · · · · · · · ·         | 5.10 DGPS SETUP Menu 5-10                         |
|                                             |                                                   |

# 6. MAINTENANCE & TROUBLESHOOTING

| 6.1 Maintenance 6-                     |
|----------------------------------------|
| 6.2 Replacement of Fuse 6-2            |
| 6.3 Self Tests 6-2                     |
| 6.4 GPS Monitor Display 6-4            |
| 6.5 GPS Receiver Status Indication 6-: |
| 6.6 Troubleshooting Table 6-6          |
| 6.7 Memory Card Operations             |
| (for technicians) 6-                   |
| 6.8 Demonstration Display 6-9          |
| 6.9 Installation of New Program        |
| (for technicians) 6-10                 |
| 6.10 Clearing the Memory 6-10          |
|                                        |
| APPENDIX                               |
| Specifications                         |
| World Time Standards A-:               |
| Geodetic Chart List A                  |
| Loran C Chains A-:                     |
| Decca Chains                           |

#### **INDEX**

#### A Word to GP-1600F Owners

Congratulations on your choice of the FURUNO GP-1600F GPS/PLOTTER/SOUNDER. We are confident you will see why the FURUNO name has become synonymous with quality and reliability.

For over 40 years FURUNO Electric Company has enjoyed an enviable reputation for innovative and dependable marine electronics equipment. This dedication to excellence is furthered by our extensive global network of agents and dealers.

This equipment is designed and constructed to meet the rigorous demands of the marine environment. However, no machine can perform its intended function unless operated and maintained properly. Please carefully read and follow the recommended procedures for operation and maintenance.

We would appreciate hearing from you, the end-user, about whether we are achieving our purposes.

Thank you for considering and purchasing FURUNO equipment.

#### **Features**

The GP-1600F is a totally integrated GPS receiver, video plotter and video sounder. It mainly consists of a display unit, antenna unit and a dual frequency transducer.

Navigation information is displayed on a bright 6-inch LCD. Onscreen information include position, range and bearing to cursor position, range bearing and TTG to waypoint, ETA to waypoint, etc.

A high sensitivity receiver tracks up to eight satellites simultaneously. An 8-state Kalman filter ensures optimum accuracy in determination of vessel position, course and speed.

The main features of the GP-1600F are

- Comprehensive navigation data displays.
- Bright 6-inch LCD with temperature compensated tone and brilliance control.
- Automatic coastline chart loading.
- Position display in latitude and longitude, Loran C LOPs or Decca LOPs.
- Outputs steering information to FURUNO autopilots (FAP-50/55/300/330).
- Improved position accuracy with connection of DGPS beacon receiver (option).
- FURUNO and NAVIONICS chart cards.
- Memory capacity: 2,000 points of track, 100 marks, 100 event marks, 200 waypoints and 20 routes.
- Alarms: Arrival, Anchor Watch, Cross-track Error, Speed, Water Temperature, Depth, and Trip.
- Man overboard feature records latitude and longitude coordinates at time of man overboard and provides continuous updates of range and bearing to that point.
- "Highway" display shows graphic presentation of cross track error (XTE).

#### 1. OPERATIONAL OVERVIEW

#### 1.1 System Configuration

The GP-1600F mainly consists of a display unit, a GPS antenna and a transducer. The memory card drive provides for replay of electronic charts. An autopilot can be connected for automatic steering to destination. External sensors, such as a temperature indicator, can also be connected. Installation of external sensor requires a connector assembly (option). Refer to the installation manual.

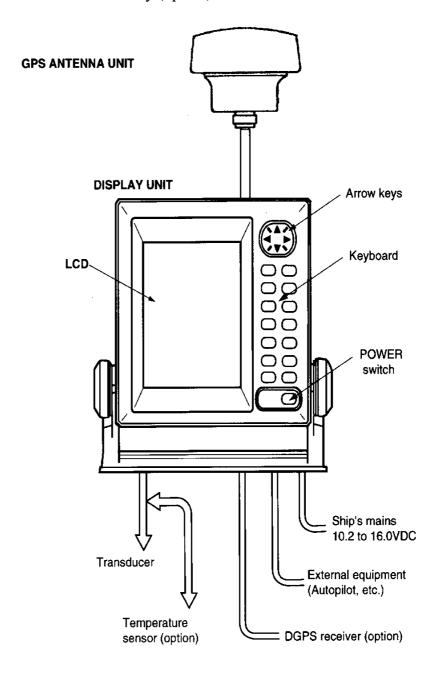

Figure 1-1 System configuration

#### 1.2 Control Description

All operations of the GP-1600F are carried out with the controls on the front panel of the display unit. All controls respond immediately to your command and the unit emits a beep to signify it has accepted your command. (Invalid key input emits several beeps.)

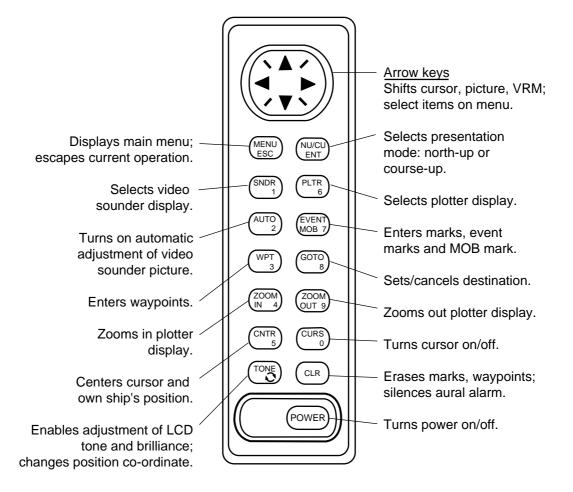

Figure 1-2 Front panel controls

#### 1.3 Inserting Chart Cards

**Note:** Turn the power off before inserting a chart card. This enables automatic loading of chart.

- 1) Open the memory card slot cover by unfastening two screws.
- 2) Insert the chart card label side up, arrow forward.

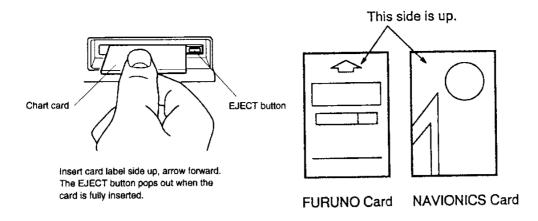

Figure 1-3 How to insert chart card

3) Close the cover and fix it.

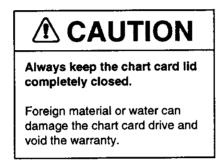

#### 1.4 Turning On/Off the Power

Press the [POWER] key to turn the power on/off. When the unit is turned on, it proceeds in the sequence shown in Figure 1-4. About 20 seconds after the start-up sequence is completed, the GPS receiver status indication "ACQ" (at the bottom right-hand corner) changes to 2D (or 3D). ACQ means the receiver is acquiring the GPS signal, and 2D (or 3D) means the ship's position is calculated correctly.

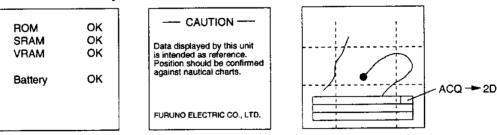

Figure 1-4 Start-up sequence

Note 1: Wait several seconds between power applications.

**Note 2:** Other GPS receiver status indications may appear on the display depending on receiving status. For further details, see the table on page 6-5.

**Note 3:** The "DEMO" icon appears when the display is in the demonstration mode. To return to normal mode, turn off the power and then turn it on while pressing and holding down the [ENT] key. 1-3

. -

#### 1.5 Selecting Chart Scale

Press the [ZOOM IN] or [ZOOM OUT] key to select suitable chart scale. Display range appears at the center of the display momentarily when the zoom keys are pressed.

#### 1.6 Adjusting Tone and Brilliance

1) Press the [TONE] key. The tone and brilliance setting display appears.

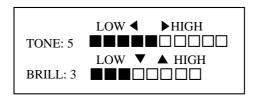

Figure 1-5 Tone and display brilliance setting display

- 2) Operate the  $[\blacktriangleleft]$  or  $[\blacktriangleright]$  key to adjust display tone.
- 3) Press the  $[\blacktriangle]$  or  $[\blacktriangledown]$  key to adjust display brilliance.

#### 1.7 Plotter Displays

The [PLTR] key selects a plotter display among normal plotter, plotter/video sounder, data, graphic and highway.

#### Normal plotter display (North-up presentation)

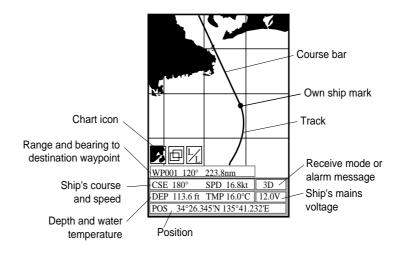

Figure 1-6 Plotter display, north-up presentation

**Note:** The presentation mode on the plotter displays is selected by the [NU/CU ENT] key. See page 2-2.

#### Plotter/video sounder display

This display provides a plotter display on the left 2/3 of the screen and the normal video sounder display on the right 1/3. It is useful for searching for fish schools at cruising speed.

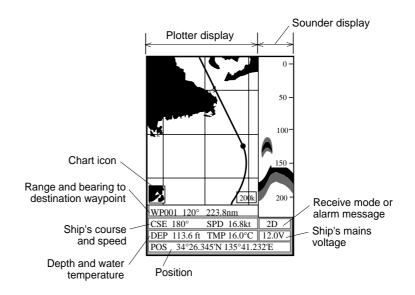

Figure 1-7 Plotter/video sounder display

#### Digital data display

This display provides position, course, speed, depth, water temperature (optional sensor required), range, bearing and XTE (Cross Track Error – the amount in nautical miles your boat is off intended course) to destination.

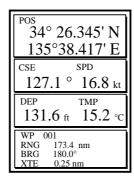

Figure 1-8 Digital data display

#### Graphic data display, autopilot connection

This display provides position, range and bearing to destination waypoint, trip distance, Estimated Time of Arrival (ETA) at destination, Time-To-Go to destination (TTG), and XTE scale, which shows the amount (in nautical miles) and direction to steer to return to intended course. The XTE scale in Figure 1-9 shows you should steer right by 0.3 nautical miles to return to intended course.

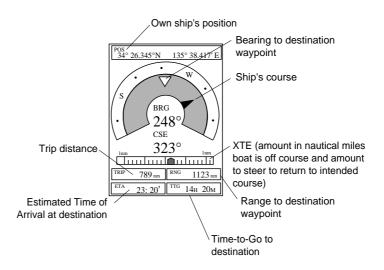

Figure 1-9 Graphic data display, with autopilot connection

#### Highway display

The highway shows graphic presentation of ship's cross track error (XTE). The scale can be changed by the [ZOOM IN] or [ZOOM OUT] key. The width of the "highway" is changed by the setting of the XTE alarm (page 4-2).

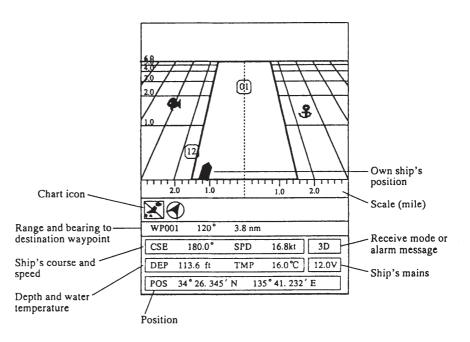

Figure 1-10 Highway display

#### 1.8 Plotter Display Icons

Various icons appear on the display to alert you to operating status. These icons are as follows:

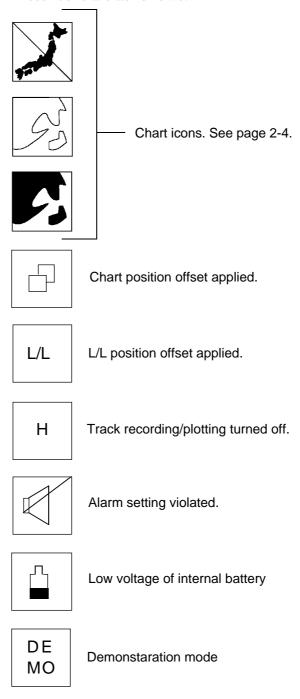

Figure 1-11 Plotter display icons

#### 1.9 Video Sounder Displays

Five video sounder displays are available: normal, marker zoom, bottom zoom, bottom-lock and A-scope display. You may select a video sounder display with the [SNDR] key.

#### Normal video sounder display

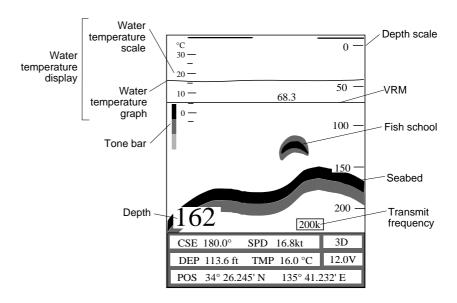

Figure 1-12 Normal video sounder display

**Note**: The water temperature display requires a triducer or water temperature sensor (option).

#### Marker zoom display

This display provides an expanded view of the area within the Variable Range Marker (VRM) and the zoom marker. It is useful for judging the size of midwater fish.

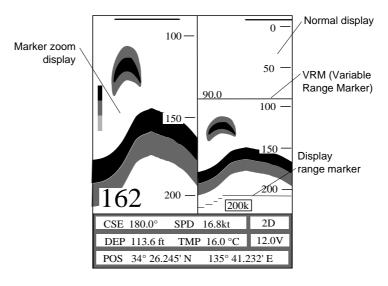

Figure 1-13 Marker zoom display plus normal display

#### **Bottom zoom display**

This display is useful for discerning the shape and material of the seabed. The seabed is automatically tracked so bottom echoes locate on the lower half of the screen.

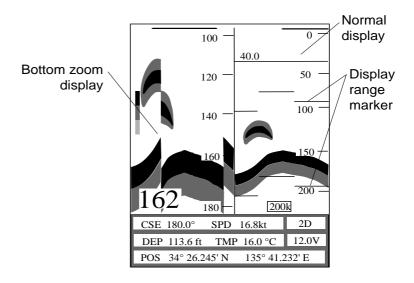

Figure 1-14 Bottom zoom display plus normal display

#### **Bottom-lock display**

The bottom-lock display provides an expanded "wide" or "narrow" view (distance depends on unit of measurement) of the area above the seabed. This display is useful for discriminating fish near the seabed.

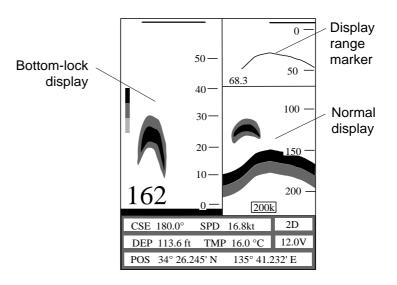

Figure 1-15 Bottom-lock display plus normal display

**Note:** The expansion marker should be turned on in the SNDR SETUP menu.

#### A-scope display

This display shows echoes at each transmission with amplitudes and tone proportional to their intensities, on the right 1/3 of the screen. It is useful for estimating the kind of fish school and seabed composition.

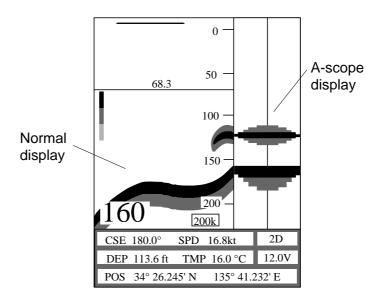

Figure 1-16 A-scope display (right side)

#### 1.10 Menu Operation

Most major operations are carried through menus.

#### **Basic menu operation**

1) Press the [MENU ESC] key to display the MAIN menu.

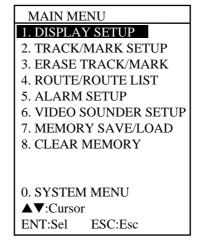

Figure 1-17 MAIN menu

- 2) Press appropriate numeric key or press [▲]/[▼] key and [NU/CU ENT] key to select menu. The highlighted cursor shifts with key operation.
- 3) Press  $[\blacktriangle]$  or  $[\blacktriangledown]$  key to select menu item.
- 4) Press [◀] or [▶] key to select option.
- 5) Press the [ESC] key to close menu.

**Note:** In some cases it may be necessary to press the [NU/CU ENT] key after selecting option.

#### **Entering numeric data**

The entry of leading zero is necessary; trailing zero is optional. For example, to enter 050, press [0] [5].

#### Clearing wrong numeric data

Press the [CLR] key.

#### 1.11 Menu Displays

#### Plotter menu

# SELECT PLOTTER MODE Plotter Plotter/Sounder Data Graphic Highway PLTR:Sel ESC:Close

#### Video sounder menu

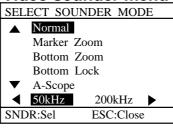

#### Auto mode menu

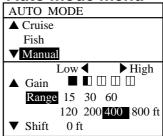

#### Waypoint menu

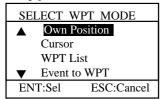

#### by Own Position, Cursor

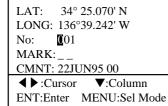

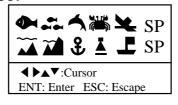

# ABCDE FGHIJ KLMNO PQRST UVWXY Z,-!? /&=# 12345 67890 abcde fghij klmno pqrst uvwxy

#### by WPT list

| WA          | YPOINT                    | LIS  | Γ         |       |
|-------------|---------------------------|------|-----------|-------|
| No          | LAT/LO                    | NG   | COMMI     | ENT   |
| 001         | 34° 45.56′<br>135° 23.321 |      | BUOY      |       |
| 002         | 34° 45.23<br>135° 33.456  | 1' N | ANK       |       |
|             | 34° 42.316<br>135° 21.678 | 'W   | PORT      |       |
| <b>▲</b> ▼: | Cursor                    | CLR  | :Delete V | WPT   |
| ENT         | :Edit                     | ME   | NU:Sel N  | /lode |
|             |                           |      |           |       |

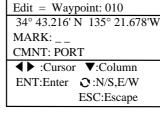

#### by Event list

| ~ <i>j</i> = 10111 1101 |              |               |
|-------------------------|--------------|---------------|
| EVE                     | NT LIST      |               |
| No                      | LAT          | LONG          |
| 001                     | 34° 45.678'N | 135° 35.321'W |
| 002                     | 34° 45.231'N | 135° 35.456'W |
|                         |              |               |
|                         |              |               |
|                         |              |               |
| <b>▲</b> ▼:Cursor       |              |               |
| ENT:Enter MENU:Sel Mode |              |               |

#### **Destination waypoint menu**

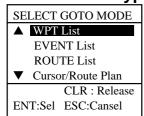

#### by WPT list

| ,                         |
|---------------------------|
| WAYPOINT LIST             |
| No LAT/LONG COMMENT       |
| 001 34° 45.567' N BUOY    |
| 002 34° 45.231'N ANK      |
|                           |
| 010 34° 42.316' N PORT    |
| ▲▼:Cursor 🐧 : Page change |
| ENT:Enter CLR: Release    |
| MENU:Sel Mode             |
| * :In use                 |
|                           |

#### by Event list

| EVE                               | NT LIS        | T            |               |   |
|-----------------------------------|---------------|--------------|---------------|---|
| No                                | LAT           | 1            | LONG          |   |
| 001                               | 34° 45.6      | 578'N        | 135° 35.321'W | _ |
| 002                               | 34° 45.2      | 231'N        | 135° 35.456'W |   |
|                                   |               |              |               |   |
|                                   |               |              |               |   |
|                                   |               |              |               |   |
| $\blacksquare \blacktriangledown$ | :Cursor       | <b>O</b> : I | Page change   |   |
| ENT                               | :Enter        | CLR          | : Release     |   |
|                                   | MENU:Sel Mode |              |               |   |

#### by Route list

| ROUTE/ROUTE LIST (REVERSE) |
|----------------------------|
| No PTS TOTAL TTG           |
| 01 5 1234.56nm 10:40       |
| * 02 20 2345.67nm 22:36    |
|                            |
|                            |
|                            |
| ▲▼ :Sel ROUTE CLR: Release |
| <b>○</b> : FORWARD/REVERSE |
| ENT: Set MENU: Sel Mode    |
| * :In use                  |
|                            |

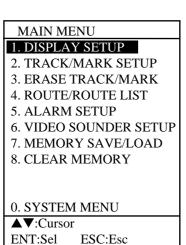

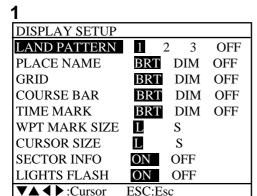

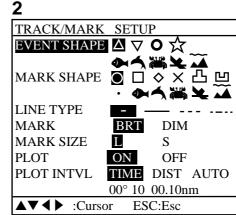

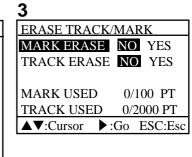

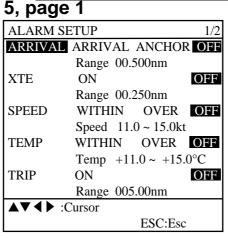

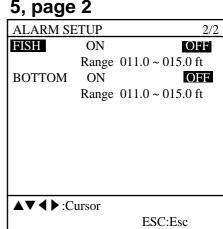

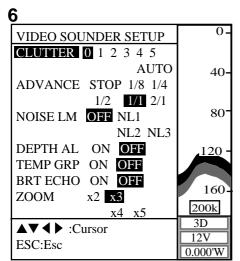

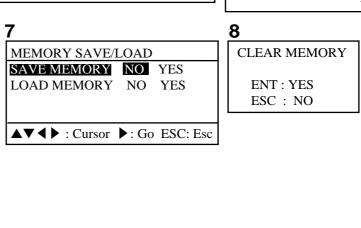

#### System setup menu

0

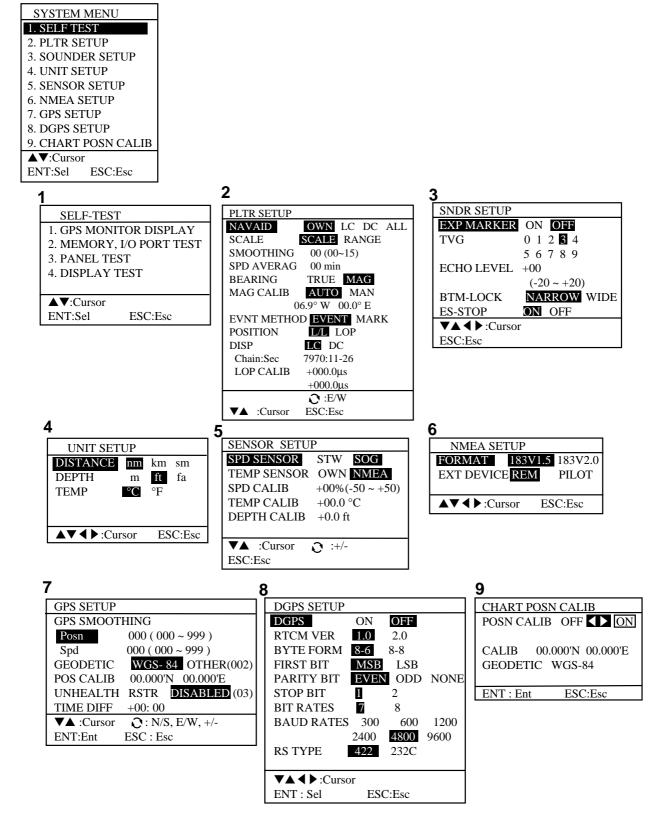

#### 2. PLOTTER OPERATION

#### 2.1 Plotter Displays

The plotter display traces the ship's track on the display using position data fed from the GPS navigator. The track is continuously plotted, even when viewing the video sounder display.

#### Selecting plotter displays

1) Press the [PLTR] key. The following menu appears.

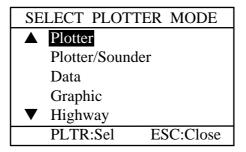

Figure 2-1 Plotter display selection menu

- 2) Press the [PLTR] key or the  $[\blacktriangle]/[\blacktriangledown]$  key to select display desired.
- 3) Press the [MENU ESC] key. The menu disappears. When the [MENU ESC] key is not pressed, the menu disappears after 10 seconds.

#### Plotter display description

**Normal plotter display:** This display traces the ship's track on the screen. Coastline charts, provided on chart cards (option), display the coastline of your area. Navigation data is digitally displayed.

**Plotter/Sounder display:** This display provides the plotter display on the left 3/4 of the screen and video sounder picture on the right 1/4. It is useful for monitoring the seabed while cruising.

**Digital data display:** This display provides digital navigation data.

**Graphic data display:** This display provides navigation data in graphic form. Own ship's direction and drift are graphically shown.

**Highway display:** The highway display provides a 3D view of ship's courseline forward of own ship. It is useful observing cross track error.

#### 2.2 Presentation Mode

Two type of display orientations are provided for the plotter display and plotter/sounder display: north-up and course-up.

#### North-up

North is at the top of the display. This mode is useful for long-range navigation.

#### Course-up

Ship's course is at the top of the display. This mode is useful for finding course error and the relation between own ship and waypoint.

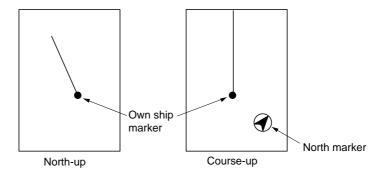

Figure 2-2 North-up and course-up presentation modes

#### Selecting presentation mode

Press the [NU/CU ENT] key more than one second.

Each time that keying sequence is repeated the presentation mode changes to either course-up or north up. The north-up mark appears at the bottom of the display and the own ship mark's shape is a triangle when course-up is selected.

**Note**: NAVIONICS chart does not provide course-up presentation display.

#### 2.3 The Cursor

#### **Cursor function**

The cursor functions to

- find latitude and longitude of a location
- find range and bearing from your ship to cursor position, and
- enter and erase marks and waypoints.

#### Turning cursor on/off, shifting the cursor

The [CURS] key turns the cursor on/off alternately. You can shift the cursor by operating the [Arrow] keys. The cursor moves in the direction of the [Arrow] key pressed. When the cursor reaches an edge of the screen, the display is scrolled.

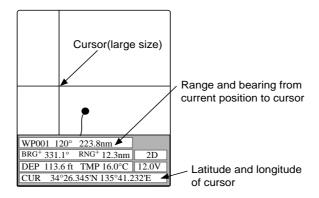

Figure 2-3 Display, showing location of cursor data

**Note**: The size of the cursor can be set for large or small on the DISPLAY SETUP menu.

#### 2.4 Chart Cards

The chart cards contain nautical charts. When you insert a suitable chart card in the drive and your boat is near land, a chart appears with the land portion arranged according to the land pattern setting on the DISPLAY SETUP menu.

When a wrong card is inserted or the wrong chart scale is selected, the land will be hollow. Insert the proper card and select a suitable chart scale. Chart icons appear to help you select suitable chart scale. Table 2-1 explains the chart icons and their meanings.

Table 2-1 Chart icons and their meanings

| Icon  | Meaning                                                                                                    |
|-------|----------------------------------------------------------------------------------------------------|
| seed. | Proper card is not inserted or chart scale is too small (chart is overenlarged). Press the [ZOOM IN] key to adjust chart scale. |
| 53    | Chart scale is too large. Press the [ZOOM OUT] key to adjust chart scale. This icon appears only with FURUNO charts.            |
| 5     | Suitable chart scale is selected.                                                                                               |

# Indices and chart enlargement (FURUNO charts only)

When the [ZOOM OUT] key is pressed, you will see several frames. These frames are called indices and they show you what parts of the chart can be enlarged in the current chart scale. The areas circumscribed with smaller frames can be enlarged, but the area enclosed by the largest frame cannot.

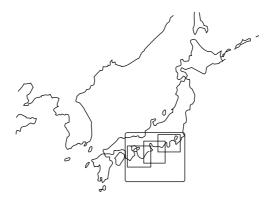

Figure 2-4 Sample chart (Japan and South Korea)

#### **Notice on Chart Display**

A chart will not be displayed in the following conditions:

- When the chart scale is too large or too small.
- When scrolling the chart outside the indices.

When this happens, the message "No Chart" appears for a couple of seconds.

The icon also appears, at the bottom left corner on the screen.

#### 2.5 Chart Symbols

#### **Chart symbols and their meanings**

The table below shows chart symbols and their meanings, for FURUNO digital charts.

Table 2-2 FURUNO digital chart symbols

| Symbol   | Description   | Symbol     | Description          |
|----------|---------------|------------|----------------------|
| Δ        | Summit        | •          | Position of Sounding |
| +++      | Wreck         | ×          | Obstruction          |
| 0        | Lighthouse    | <b>◎</b> × | Fishing Reef         |
| Ď        | Lighted Buoy  |            | Platform             |
| <u>.</u> | Buoy          | £          | Anchorage            |
| 0        | Radio Station |            |                      |

Table 2-3 Newly designed FURUNO digital chart symbols (Additional symbols)

| Туре                                | Color  | Symbol                                                           |  |
|-------------------------------------|--------|------------------------------------------------------------------|--|
|                                     | Red    | ®                                                                |  |
| Lighthouse                          | Green  | ©                                                                |  |
| Lighthouse                          | White  | <b>®</b>                                                         |  |
|                                     | Others |                                                                  |  |
|                                     | Red    | <b>₽</b> <sub>R</sub>                                            |  |
| 1:                                  | Green  | $\mathcal{L}_{c}$                                                |  |
| Lighted-buoy                        | White  | $\mathcal{L}_{w}$                                                |  |
|                                     | Others | P                                                                |  |
| Foghorn                             |        | *                                                                |  |
| Arc<br>presentation<br>(Lighthouse) |        | The arc is viewable range and alphabet is lighting color.    Red |  |

## Difference between FURUNO chart and NAVIONICS chart

Table 2-4 FURUNO chart versus NAVIONICS chart

| Item                         | FURUNO                              | NAVIONICS                                 |
|------------------------------|-------------------------------------|-------------------------------------------|
| Dot scrolling capability     | YES                                 | YES                                       |
| Course-up display            | YES                                 | NO                                        |
| Lighthouse data presentation | YES *3                              | YES                                       |
| Zoom at cursor position      | YES                                 | *1                                        |
| Range at Equator             | 1, 1.5, 2, 3, 4, 5, 6, 8, 128192 nm | 0.125, 0.25, 0.5, 1, 2, 3,<br>4, 81024 nm |
| Chart offset data entry      | YES                                 | NO                                        |
| Centering                    | YES                                 | *2                                        |

<sup>\*1</sup> NAVIONICS chart may not center cursor perfectly.

A NAVIONICS chart may disappear for some time when the display is scrolled.

\*3 Using newly designed chart cards containing lighthouse data. Chart cards for North America area are completed, and others are under production in.

#### Lighthouse and buoy data display

You can find data of lighthouses and buoys by placing the cursor on them.

Lighthouse and buoy data are abbreviated on the display as shown in Figure 2-5.

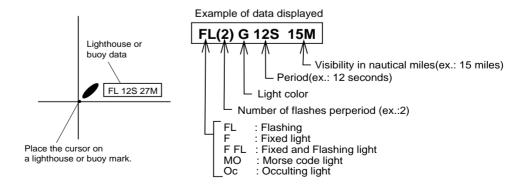

Figure 2-5 Interpretation of buoy/lighthouse data

<sup>\*2</sup> NAVIONICS chart may not center own ship's position perfectly.

#### 2.6 Shifting the Plotter Display

#### Centering ship's position

- 1) Press the [CURS] key to turn off the cursor if it is currently displayed.
- 2) Press the [CNTR] key.

**Note:** NAVIONICS chart may not center ship's position perfectly.

#### Centering a location

- 1) Press the [CURS] key to turn on the cursor if it is not currently displayed.
- 2) Operate the [Arrow] keys to set the cursor on the location you want to center.
- 3) Press the [CNTR] key.

**Note:** NAVIONICS chart may not center cursor position perfectly.

#### Scrolling the display

- 1) Press the [CURS] key to turn off the cursor if it is currently displayed.
- 2) Operate the [Arrow] keys to scroll the display in direction desired.

The display is scrolled when the cursor reaches an edge of the screen.

#### 2.7 Entering Waypoints

In navigation terminology, a waypoint is a particular location on a voyage whether it be a starting, intermediate or destination point. A waypoint is the simplest piece of information the GP-1600F requires to get you to a destination, in the shortest distance possible.

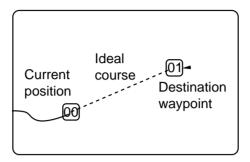

Figure 2-6 Waypoint 01 selected as destination

This unit has 200 waypoints into which you can enter position information. There are four methods by which you can enter a waypoint:

- by the cursor
- through the waypoint list (manual input of latitude and longitude)
- by own ship's position
- by event position

#### **Entering waypoints by the cursor**

1) Press the [WPT] key.

The menu for selection of waypoint entry method appears.

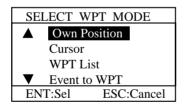

Figure 2-7 Display for selection of waypoint entry method

2) Press the [▼] or [▲] key to select Cursor and press [NU/CU ENT] key. The cursor location confirmation message window appears.

**Note**: The above menu disappears after 10 seconds if no key is pressed.

3) Operate the [Arrow] keys to place the cursor on the position desired. Then press [NU/CU ENT] key. The display shows the waypoint entry window.

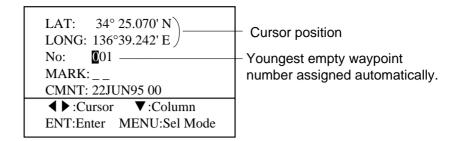

Figure 2-8 Display for entry of waypoint number

4) The cursor is on the first digit on the "No." line. The unit will automatically save the waypoint under the youngest empty waypoint. However, you may change the number, if desired.

**Note**: If you want to mark the waypoint with the standard waypoint mark (octagon with waypoint number in center) and do not need to change the comment (date), press the [NU/CU ENT] key to enter waypoint and escape.

5) To enter a special mark at the waypoint position, press the [▼] key to place the cursor on the MARK line. The following display appears.

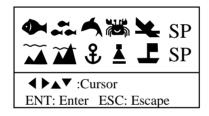

Figure 2-9 Window for selection of waypoint mark

6) Operate the [Arrow] keys to select a mark and then press the [NU/CU ENT] key. The display for entry of waypoint comment appears.

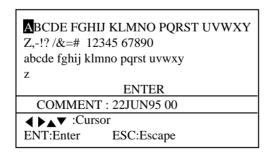

Figure 2-10 Characters available for waypoint comment

**Note**: The date is attached to a comment automatically. You may erase the data and enter your own comment, which may contain ten characters. You may also change comments on the waypoint list.

- 7) To store date as comment, press the [▼] key several times to select ENTER and press the [NU/CU ENT] key. To change comment, operate the [Arrow] keys to select character.
- 8) Press the [NU/CU ENT] key.
- 9) Repeat steps 7 and 8 to complete the comment.
  - Press the [CLR] key to correct wrong character. The character left of the cursor is erased.
- 10) To terminate the comment, operate the [Arrow] keys to select ENTER. To cancel the comment entered, press the [MENU ESC] key.
- 11) Press the [NU/CU ENT] key.
- 12) Press the [MENU ESC] key to escape.

#### Entering waypoints at own ship's position

- 1) Press the [WPT] key.

  The menu for selection of waypoint entry method appears.
- 2) Press the [▲] key to select Own Position.
- 3) Press the [NU/CU ENT] key.
- 4) Change waypoint number, if desired.
- 5) Press the [▼] key to select mark shape and enter a comment as explained in "Entering waypoints by the cursor," or press the [NU/CU ENT] key to enter waypoint and escape.

#### **Entering waypoints through the waypoint list**

- 1) Press the [WPT] key.
- 2) Press the  $[ \mathbf{V} ]$  key to select WPT List.
- 3) Press the [NU/CU ENT] key. The waypoint list appears.

| WAYPOINT LIST  |                                 |              |
|----------------|---------------------------------|--------------|
| No             | LAT/LONG                        | COMMENT      |
| 001            | 34° 45.567' N<br>135° 23.321' W | BUOY         |
| 002            | 34° 45.231' N<br>135° 33.456' W | ANK          |
| 010            | 34° 42.316' N<br>135° 21.678' W | PORT         |
| lack lack lack | :Cursor CL                      | R:Delete WPT |
| ENT            | :Edit ME                        | ENU:Sel Mode |

Figure 2-11 Sample waypoint list

- 4) Press the  $[\blacktriangle]$  or  $[\blacktriangledown]$  key to select vacant waypoint number.
- 5) Press the [NU/CU ENT] key. The editor display appears.

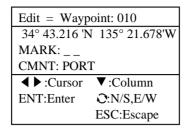

Figure 2-12 Waypoint editor display

- 6) Enter latitude and longitude. (For South latitude or East longitude, press the [TONE] key before entering latitude or longitude.)
- 7) Press [▼] key to select a mark shape and enter a comment as explained in "Entering waypoints by the cursor," or press the [NU/CU ENT] key to enter waypoint and escape.

#### **Entering waypoints by event position**

- 1) Press the [WPT] key.
- 2) Press the  $|\nabla|$  key to select Event to WPT.
- 3) Press the [NU/CU ENT] key. The event list appears.
- 4) Press the [▲] or [▼] key to select event position to enter as a waypoint.
- 5) Press the [NU/CU ENT] key.
- 6) Change waypoint number, select waypoint mark and enter comment, or press the [NU/CU ENT] key to save waypoint under waypoint number shown, date and standard waypoint mark.
- 7) Press the [MENU ESC] key twice to escape.

#### 2.8 Changing Waypoint Data

You may change the latitude and longitude position and comments of waypoints you have entered, through the waypoint list.

- 1) Press the [WPT] key.

  The menu for selection of waypoint entry method appears.
- 2) Press the [▲] key to select WPT List.
- 3) Press the [NU/CU ENT] key. The waypoint list appears.
- 4) Operate the  $[\blacktriangle]$  or  $[\blacktriangledown]$  key to select waypoint number to change.
- 5) Press the [NU/CU ENT] key. The confirmation window appears.

OVER WRITE ENT:YES ESC:NO

Figure 2-13 Window for over writing waypoint data

- 6) Press the [NU/CU ENT] key. The Editor display appears.
- 7) Press the [NU/CU ENT] key. To change position, operate the [◀] or [▶] key to select digit in position to change and press appropriate numeric key.
- 8) Press the [▼] key to go to the MARK line. Select mark and press the [NU/CU ENT] key.
- 9) The comment entry display appears. Change the comment by selecting appropriate characters, selecting ENTER and pressing the [NU/CU ENT] key, or press the [NU/CU ENT] key to keep the original comment.

#### 2.9 Erasing Waypoints

The GP-1600F provides two ways by which you can erase waypoints:

- by the cursor, or
- through the waypoint list.

#### Erasing waypoints by the cursor

- 1) Press the [CURS] key to turn on the cursor.
- 2) Operate the [Arrow] keys to place the cursor on the waypoint you want to erase.
- 3) Press the [CLR] key.

#### Erasing waypoints through the waypoint list

- 1) Press the [WPT] key.
- 2) Press the [▲] key to select WPT List.
- 3) Press the [NU/CU ENT] key. The waypoint list appears.
- 4) Press the  $[\blacktriangle]$  or  $[\blacktriangledown]$  key to select waypoint number.
- 5) Press the [CLR] key. The confirmation window appears.
- 6) Press the [NU/CU ENT] key.

#### 2.10 Setting/Canceling Destination Waypoint

The GP-1600F offers three methods by which you can set destination:

- by waypoint in waypoint list
- by event list (discussed later in this chapter)
- by route list (discussed later in this chapter).

When you select a destination waypoint, range and bearing from own ship to that point appear at the bottom of the display.

#### Setting destination by waypoint number

1) Press the [GOTO] key. The following menu appears.

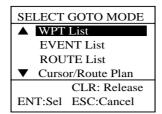

Figure 2-14 Destination waypoint selection menu

- 2) Press the [▲] key to select WPT List.
- 3) Press the [NU/CU ENT] key. The waypoint list appears.

| WA             | WAYPOINT LIST               |         |              |    |  |
|----------------|-----------------------------|---------|--------------|----|--|
| No             | LAT/LO                      | NG      | COMMEN       | Γ  |  |
| 001            | 34° 45.567<br>135° 23.321'  |         | BUOY         |    |  |
| 002            | 34° 45.231<br>135° 33.456'  | 'N      | ANK          |    |  |
|                |                             |         |              |    |  |
|                | 34° 42.316′<br>135° 21.678′ | W       | PORT         |    |  |
| $\blacksquare$ | 135° 21.678'<br>:Cursor     | w<br>O  | : Page chang | ge |  |
| $\blacksquare$ | 135° 21.678'                | w<br>O  | - 0111       | ge |  |
| $\blacksquare$ | 135° 21.678'<br>:Cursor     | w<br>CI | : Page chang |    |  |

Figure 2-15 Waypoint list

- 4) Operate the  $[\blacktriangle]$  or  $[\blacktriangledown]$  keys to select a waypoint number.
- 5) Press the [NU/CU ENT] key.
- A dashed line runs between waypoint selected and own ship's position.
- The range and bearing to the destination appear at the bottom of the display.

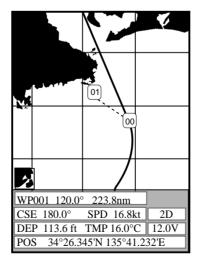

Figure 2-16 Appearance of display when destination is selected by waypoint

#### Setting destination by event position

- 1) Press the [WPT] key.
- 2) Press the  $[\nabla]$  key to select Event List.
- 3) Press the [NU/CU ENT] key. The event list appears.
- 4) Press the  $[\nabla]$  or  $[\triangle]$  key to select event point.
- 5) Press the [NU/CU ENT] key.

### **Cancelling destination waypoint**

- 1) Press the [GOTO] key.
- 2) Press the [CLR] key.
- 3) Press the [NU/CU ENT] key.
- 4) Press the [MENU ESC] key twice.

# 2.11 Entering Routes

Often a trip from one place to another involves several course changes, requiring a series of route points (waypoints) which you navigate to, one after another. The sequence of waypoints leading to the ultimate destination is called a route. The GP-1600F can automatically advance to the next waypoint on a route, so you do not have to change the destination waypoint repeatedly.

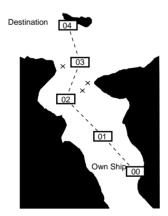

Figure 2-17 Sample route

You can store up to 20 routes. They are numbered from 01 to 20 on the route list. A route may consist of 30 points.

A route can be constructed two ways: through the route list or by using the cursor.

#### **Entering routes by cursor**

1) Press the [GOTO] key.
The destination waypoint menu appears.

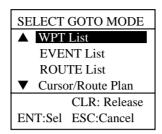

Figure 2-18 Display for selection of destination

- 2) Press the  $[\nabla]$  key to select Curosr/Route Plan.
- 3) Press the [NU/CU ENT] key.
- 4) Operate the [Arrow] keys to place the cursor on location for destination waypoint.
- 5) Press the [NU/CU ENT] key. To clear entry, press the [CLR] key.
- 6) Repeat steps 4 and 5 to complete the route.

**Note:** Any route waypoints you enter here will also be entered on the waypoint list.

- 7) Press the [NU/CU ENT] key.
- 8) Select route number.

If you do not want to store the route permanently, press the [MENU ESC] key to escape.

9) Press the [NU/CU ENT] key.

A dashed line connects all waypoints including own ship's position. The range and bearing to the first waypoint appear at the bottom of the display.

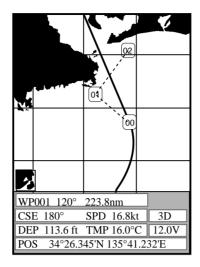

Figure 2-19 Appearance of cursor-created route selected for navigation

### Entering routes through the route list

One advantage of this method is that you can use waypoints you have already entered.

- 1) Press the [MENU ESC] key.
- 2) Press the [4] key to display the ROUTE/ROUTE LIST.

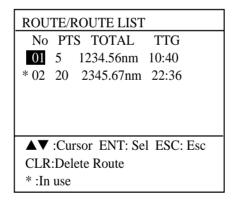

Figure 2-20 ROUTE/ROUTE LIST

- 3) Press the  $[\blacktriangle]$  or  $[\blacktriangledown]$  key to select route number.
- 4) Press the [NU/CU ENT] key. The route entry screen appears.

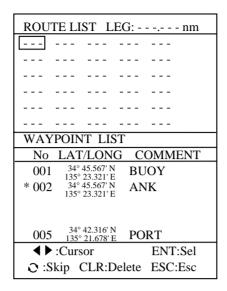

Figure 2-21 Route entry screen

- 5) Press the [NU/CU ENT] key to enable entry of waypoints.
- 6) Press the  $[\nabla]$  or  $[\triangle]$  key to select waypoint number.
- 7) Press the [NU/CU ENT] key. The waypoint number selected appears and the cursor shifts to next column.
- 8) Repeat steps 6 and 7 to complete the route.
- 9) When the route is completed, press the [MENU ESC] key three times to escape.

## 2.12 Setting Trial Speed

The TTG between legs on the route is calculated based on the trial speed, which is entered in the route/route list. The default speed is 10 knots. To enter a different speed, do the following:

- 1) Press the [MENU ESC] key.
- 2) Press the [4] key to select ROUTE/ROUTE LIST. The route/route list appears.
- 3) Place the cursor on waypoint 01 and press the [▲] key, or place the cursor on waypoint 20 and press the [▼] key.
- 4) Press ten keys to set the trial speed.
- 5) Press the  $[\mathbf{V}]$  or  $[\mathbf{A}]$  key to escape.
- 6) Press the [NU/CU ENT] key.
- 7) Press the [MENU ESC] key twice to escape.

## 2.13 Following a Route

Following a route is the process by which you use a registered route for navigation. Your displays navigation information to guide you from one waypoint to the next, as it automatically switches from one waypoint to another in sequence.

- 1) Press the [GOTO] key.
- 2) Press the [MENU ESC] key.
- 3) Press the  $[\nabla]$  key to select ROUTE List.
- 4) Press the [NU/CU ENT] key. The route list appears.
- 5) Press the [▼] or [▲] key to select route which you want to follow.
- 6) If you want to navigate the waypoints of the route in the order reverse of which they were entered, press the [ 3 ] key. Direction selected appears at the top of the display.
- 7) Press the [NU/CU ENT] key. An asterisk appears to the left of route selected.

### Route appearance on the display

- A dashed line connects all waypoints including own ship's position.
- Range and the bearing to the first waypoint appear at the bottom of the display.

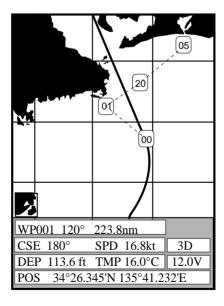

Figure 2-22 Appearance of waypoint-created route selected for navigation

# 2.14 Skipping/Restoring Route Waypoints

#### Skipping route waypoints

There are times when you won't need to follow all waypoints in a route. You can skip route waypoints temporarily as follows.

- 1) Press the [MENU ESC] key.
- 2) Press the [4] key. The route/route list appears.
- 3) Press the  $[\blacktriangle]$  or  $[\blacktriangledown]$  keys to select route number.
- 4) Press the [NU/CU ENT] key. The confirmation message appears.
- 5) Press the [NU/CU ENT] key.
- 6) Press the [Arrow] keys to select waypoint to skip.
- 7) Press the [ o ] key to skip that point temporarily. The route waypoint number becomes dim.
- 8) Press the [NU/CU ENT] key.
- 9) Press the [MENU ESC] key twice to escape.

#### **Restoring route waypoints**

When you want to restore a route waypoint, press the [  $\mathfrak{O}$  ] key in step 7 of the above procedure. Waypoint number appears in normal brilliance.

# 2.15 Cancelling Route Navigation

- 1) Press the [GOTO] key.
- 2) Press the [CLR] key.
- 3) Press the [NU/CU ENT] key.
- 4) Press the [MENU ESC] key twice to escape.

## 2.16 Erasing Route Waypoints

- 1) Press the [MENU ESC] key.
- 2) Press the [4] key. The route/route list appears.
- 3) Press the  $[\blacktriangle]$  or  $[\blacktriangledown]$  key to select route number.
- 4) Press the [NU/CU ENT] key twice.

- 5) Operate the [Arrow] keys to select route waypoint which you want to erase.
- 6) Press the [CLR] key.
- 7) Press the [MENU ESC] key several times to escape.

**Note**: To erase entire route, erase all waypoints.

# 2.17 Entering Marks

You can inscribe marks on the display to denote important locations; for example, buoy, fishing point, wreck. Further, marks can be connected with lines to depict important areas such as a hot fishing spot or danger area.

#### **Enabling entry of marks**

The [EVENT MOB] key enters marks. When the key is pressed a mark, an event mark or MOB mark appears on the display depending on menu setting.

To enable entry of marks on the display, do the following:

- 1) Press the [MENU ESC] key.
- 2) Press the [0] key to select SYSTEM MENU.
- 3) Press the [2] key to select PLTR SETUP.

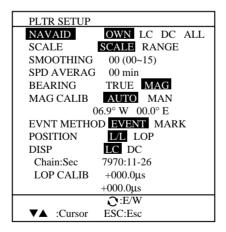

Figure 2-23 PLTR SETUP menu

- 4) Press the  $[\nabla]$  or  $[\triangle]$  key to select EVNT METHOD.
- 5) Press the [▶] key to select MARK.
- 6) Press the [MENU ESC] key.

#### **Entering marks**

#### To enter a mark at ship's position;

- 1) Press the [CURS] key to turn off the cursor.
- 2) Press the [EVENT MOB] key. A mark is placed at ship's position.

#### To enter a mark at cursor location;

- 1) Press the [CURS] key to turn on the cursor.
- 2) Press the [EVENT MOB] key. A mark is placed at cursor location.

The mark currently selected on the TRACK/MARK SETUP menu appears at the cursor location (or current ship's position).

# 2.18 Changing Mark Attributes

### Changing mark size

You may change the size of marks to small or large.

- 1) Press the [MENU ESC] key. The main menu appears.
- 2) Press the [2] key to select TRACK/MARK SETUP.

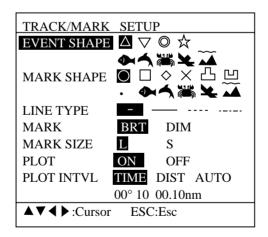

Figure 2-24 TRACK/MARK SETUP menu

- 3) Press the  $[\mathbf{V}]$  or  $[\mathbf{A}]$  keys to select MARK SIZE.
- 4) Press the  $\lceil \blacktriangleleft \rceil$  or  $\lceil \triangleright \rceil$  key to select L or S.
- 5) Press the [MENU ESC] key.

### Changing mark shape

You may select the shape of marks on the TRACK/MARK SETUP menu.

- 1) Press the [MENU ESC] key.
- 2) Press the [2] key to select TRACK/MARK SETUP.
- 3) Operating the [Arrow] keys, select MARK SHAPE and shape desired.
- 4) Press the [MENU ESC] key.

# 2.19 Erasing Marks

Marks can be erased individually or collectively. How to erase marks collectively will be discussed later.

- 1) Press the [CURS] key to turn on the cursor.
- 2) Operate the [Arrow] keys to place the cursor on the mark to erase.
- 3) Press the [CLR] key.

# 2.20 Connecting Marks

Marks can be connected with solid or dashed lines. This feature is useful for denoting important areas.

- 1) Press the [MENU ESC] key.
- 2) Press the [2] key to select TRACK/MARK SETUP.
- 3) Operate the [Arrow] keys to select LINE TYPE to other than "single dot."
- 4) Press the [MENU ESC] key.
- 5) Press the [CURS] key to turn on the cursor.
- 7) Press the [Arrow] keys to place the cursor on location desired for mark.
- 8) Press the [EVENT MOB] key.
- 9) Repeat steps 7 and 8 to continue entering and connecting marks.

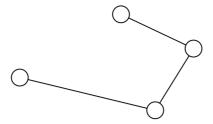

Figure 2-25 Marks connected with lines

To return to individual entry of marks, set LINE TYPE to "single dot" in step 3 of the above procedure and then press the [MENU ESC] key.

# 2.21 Entering Event Marks

The event mark is used to mark present position. It is useful for denoting important locations, such as good fishing spots or wrecks. You may enter 100 event marks.

The GP-1600F saves and numbers event positions from 001 to 100, 001 being the latest. When the event position memory becomes full several beeps are released when the [EVENT MOB] key is pressed. To enter event marks, erase unnecessary event marks.

### **Enabling entry of event marks**

To enable entry of event marks, do the following

- 1) Press the [MENU ESC] key.
- 2) Press the [0] key to select SYSTEM MENU.
- 3) Press the [2] key to select PLTR SETUP.
- 4) Press the  $[\mathbf{V}]$  or  $[\mathbf{A}]$  key to select EVNT METHOD.
- 5) Press the [▶] key to select EVENT.
- 6) Press the [MENU ESC] key to escape.

#### **Entering event marks**

Press the [EVENT MOB] key. The event mark appears at present position, in the shape selected on the TRACK/MARK SETUP menu.

## 2.22 Erasing Event Marks

- 1) Press the [CURS] key to turn on the cursor.
- 2) Press the [Arrow] keys to place the cursor on the event mark you want to erase.
- 3) Press the [CLR] key.

# 2.23 Setting Event Position as Destination

- 1) Press the [GOTO] key. (If the EVENT List appears, go to step 5.)
- 2) Press the [MENU ESC] key.
- 3) Press the  $[\nabla]$  or  $[\triangle]$  key to select EVENT List.
- 4) Press the [NU/CU ENT] key. The event list appears.
- 5) Operate the  $[\nabla]$  or  $[\triangle]$  keys to select an event number.
- 6) Press the [NU/CU ENT] key.

## 2.24 Changing Event Mark Shape

- 1) Press the [MENU ESC] key.
- 2) Press the [2] key to select TRACK/MARK SETUP.
- 3) Press the [Arrow] keys to select EVENT MARK and shape desired.
- 5) Press the [MENU ESC] key to close the menu.

### 2.25 The MOB Function

The MOB (Man OverBoard) function can be enabled on the DIS-PLAY SETUP menu. When enabled, the [EVENT MOB] key functions to mark man overboard position. The range and bearing to the MOB position are continuously updated on the display, to help you navigate to the MOB position.

### **Entering MOB mark**

Press the [EVENT MOB] key over 3 seconds.

The MOB mark appears at own ship's position along with a flag. The MOB position is automatically selected as destination and the range and bearing from own ship's to the MOB position are displayed.

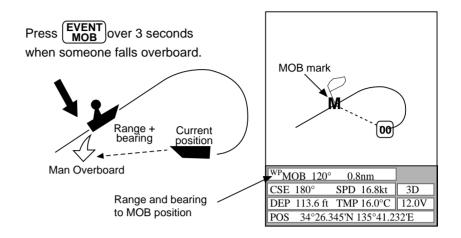

Figure 2-26 The MOB function

#### **Canceling MOB position as destination**

- 1) Press the [GOTO] key.
- 2) Press the [CLR] key. The confirmation window appears.
- 3) Press the [NU/CU ENT] key.

**Note:** To erase the MOB mark, clear the memory. For further details, see page 6-10.

# 2.26 Stopping Plotting of Track

When your boat is at anchor or returning to port you probably won't need to record its track. You can stop recording the track, to conserve the track memory, as follows:

- 1) Press the [MENU ESC] key.
- 2) Press the [2] key to select TRACK/MARK SETUP. The track/mark setup window appears.
- 3) Operate the [Arrow] keys to select PLOT.
- 4) Press the [▶] key to select OFF.
- 5) Press the [MENU ESC] key to close the menu.

"H" appears on the screen, and own ship mark becomes hollow. (Note that "H" does not appear on the navigation display.) To resume recording, turn on "PLOT" at step 4 in the above procedure.

## 2.27 Changing Track Plotting Interval

In drawing the track, first the ship's position (fed from the GPS navigator) is stored into this unit's memory at an interval of time, distance or automatic recording. A shorter interval provides better reconstruction of the track, but the storage time of the track is reduced. When the track memory becomes full, the oldest track is erased to make room for the latest.

- 1) Press the [MENU ESC] key.
- 2) Press the [2] key to select TRACK/MARK SETUP.
- 3) Operate the [Arrow] keys to select AUTO, TIME or DIST on the PLOT INTVL line. DIST plots ship's track only when the boat is moving, thus no track is saved to the memory when your boat is dead in water. AUTO changes with chart scale automatically.
- 4) For time or distance, enter interval.
- 5) Press the [MENU ESC] key to close the menu.

# 2.28 Erasing All Track, Marks

You can erase all track and marks (except MOB mark) as follows:

- 1) Press the [MENU ESC] key.
- 2) Press the [3] key to select ERASE TRACK/MARK.

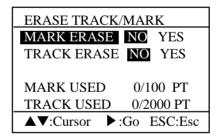

Figure 2-27 ERASE TRACK/MARK menu

3) Operate the [Arrow] keys to select MARK ERASE or TRACK ERASE.

Note: MARK ERASE erases event marks also.

- 4) Press the [▶] key to select YES.
- 5) Press [NU/CU ENT] key. The cursor automatically moves to NO on appropriate line.
- 6) Press the [MENU ESC] key.

# 3. VIDEO SOUNDER OPERATION

# 3.1 Principle of Operation

The Video Sounder of the GP-1600F determines the distance between its transducer and underwater objects such as fish, lake bottom or seabed and displays the results on the screen. It does this by utilizing the fact that an ultrasonic wave transmitted through water travels at a nearly constant speed of 4800 feet (1500 meters) per second. When a sound wave strikes an underwater object such as fish or sea bottom, part of the sound wave is reflected back toward the source. Thus by calculating the time difference between the transmission of a sound wave and the reception of the reflected sound wave, the depth to the object can be determined.

The entire process begins in the display unit. Transmitter power is sent to the transducer as a short pulse of electrical energy. The electrical signal produced by the transmitter is converted into an ultrasonic signal by the transducer and transmitted into the water. Any reflected signals from intervening objects (such as a fish school) are received by the transducer and converted back into an electrical signal. It is then amplified in the amplifier section, and finally, displayed on the screen.

The picture displayed is made up of a series of vertical scan lines, one for each transmission. Each line represents a "snapshot" of what has occurred beneath the boat. The series of snapshots are accumulated side by side across the screen, and the resulting contours of the bottom and fish between the bottom and surface are displayed.

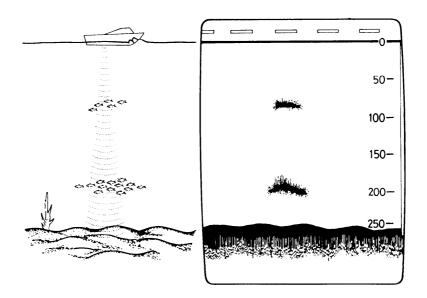

*Figure 3-1 Typical video sounder display* 

## 3.2 Video Sounder Displays

The GP-1600F provides four types of video sounder displays and two transmission frequencies. Each display and frequency has its advantages and disadvantages. You should choose them according to current sea area and target fish.

### Normal video sounder displays

#### 50 kHz display

The lower the transmission frequency the wider the coverage and the longer the detecting range. The 50 kHz display, because of its wide beamwidth, is useful for long range detection and general sounding. It is especially useful for discerning seabed hardness; the wider the seabed echo the harder the seabed.

#### 200 kHz display

The narrow beamwidth of the 200 kHz transducer provides a sharp, clear cut picture, making it perfect for detailed observation of small fish schools. However, signal loss is higher and sounding ability is lower than the 50 kHz transducer.

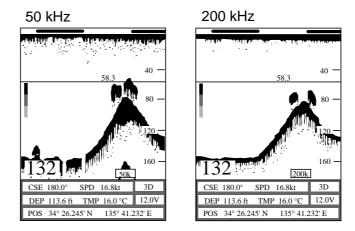

Figure 3-2 Comparison of 50 and 200 kHz video sounder pictures

#### Zoom displays

Three types of the zoom displays are available: bottom-lock, bottom zoom, and marker zoom.

#### **Bottom-lock**

The bottom-lock expansion display provides a compressed normal display on the right side and a "narrow" or "wide" layer (distance depends on unit of measurement) in contact with the seabed onto the rest of the screen with the seabed contour displayed by a straight line on the bottom-lock display. This display offers excellent bottom fish discrimination, which is vital for bottom trawling.

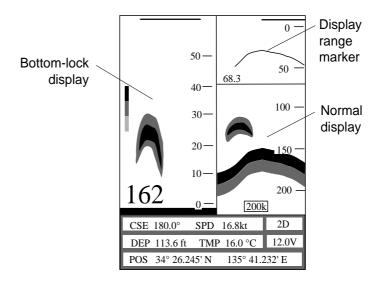

Figure 3-4 Bottom-lock display

**Note**: For the bottom-lock expansion display, the seabed contour must be steadily and distinctly plotted. Adjust the gain or select automatic operation. You may select the bottom-lock expansion range (wide or narrow) on the SOUNDER SETUP menu in the SYSTEM menu.

#### **Bottom zoom**

The bottom zoom display expands bottom and bottom fish echoes two, three, four or five times on the left half of the screen. The zone expanded is indicated by the zoom range markers on the normal display.

The zone automatically moves so that the bottom echoes locate on the lower half screen.

This mode is useful for observing hardness of the bottom closely together with bottom fish. Many fishermen find the place where bottom fish are likely to be, from the shape of bottom profile and length of bottom echoes. The length of the bottom echo is an indi-

cation of bottom hardness: the longer the echo, the harder the bottom. In addition, as you become acquainted with this mode, you may find a small school of bottom fish which might otherwise be overlooked on the other displays.

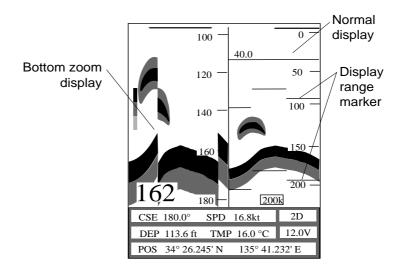

Figure 3-5 Bottom zoom display

**Note**: The zoom range can be selected on the VIDEO SOUNDER SETUP menu.

#### Marker zoom

This mode expands any location on the normal display to full vertical size of the screen on the left half of the screen. You may specify the portion to expand with the VRM and the display range marker.

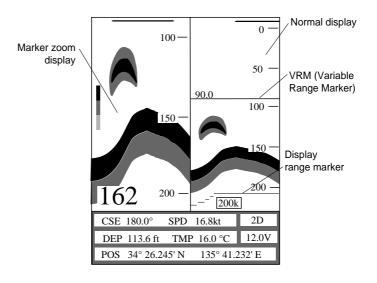

Figure 3-6 Marker zoom display

#### A-scope

This display shows echoes at each transmission with amplitudes and tones proportional to their intensities, on the right 1/3 of the screen. It is useful for estimating the kind of fish school and seabed composition.

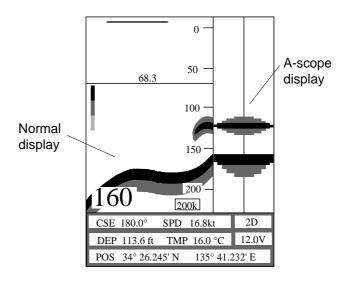

Figure 3-7 A-scope display

### How to select video sounder displays

1) Press the [SNDR] key. The following displays appears.

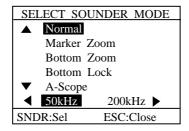

Figure 3-8 Video sounder display selection screen

- 2) Press the [SNDR] key again (or  $[\nabla]/[\triangle]$ ) to select sounder display mode.
- 3) Press the  $[\blacktriangleleft]$  or  $[\blacktriangleright]$  key to select operating frequency.
- 4) Press the [MENU ESC] key.

## 3.3 Automatic Video Sounder Operation

The video sounder can be operated either automatically or manually. Automatic operation is useful when you are preoccupied with other tasks and do not have the time to adjust the display.

#### How it works

The automatic function automatically selects the proper gain and range scale according to depth. It works as follows:

- Range changes automatically to locate the bottom on the lower half of the screen. It jumps to one step shallower range when bottom echoes reach a half way point of the full scale from the top and to one step deeper range when they come to the lower edge of the scale.
- The gain is automatically adjusted to display the bottom echo in reddish brown.
- Clutter level (on the VIDEO SOUNDER SETUP menu) is automatically adjusted.

#### Two types of automatic modes

Two types of automatic modes are available: cruise and fish. Cruise is for tracking the seabed, and fish is for searching fish schools. Since "Cruise" uses a higher clutter rejection setting than "Fish," it is not recommended for fish detection – weak fish echoes may be deleted by clutter rejection.

#### How to enable automatic video sounder operation

1) Press the [AUTO] key to select automatic mode desired.

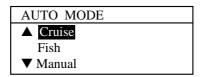

Figure 3-9 AUTO display

### 3.4 Manual Video Sounder Operation

Manual operation is useful for observing fish schools and the seabed using fixed gain setting.

The gain, range and range shifting functions used together give you the means to select the depth you can see on the screen. The basic range can be thought of as providing a "window" into the water column and the range shifting as moving the "window" to the desired depth.

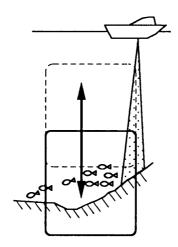

Figure 3-10 Basic range and range shifting concept

### Manually adjusting the video sounder picture

- 1) Press the [AUTO] key to display the AUTO MODE menu.
- 2) Press the [▼] key to select "Manual."

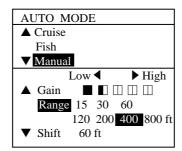

Figure 3-11 Gain, range and shift adjustment display

3) Press the  $[\nabla]$  key to select Gain.

Normally, set the gain to the point where excessive noise does not appear on the screen. As a general rule of thumb, use a higher gain setting for greater depths and a lower setting for shallower waters. See Figure 3-12 for examples of proper and improper gain settings.

4) Press the [◀] or [▶] key to set level.

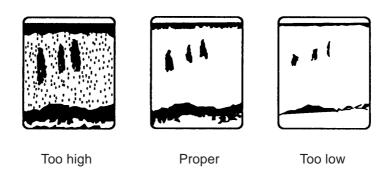

Figure 3-12 Examples of proper and improper gain

- 5) Press the  $[\nabla]$  key to select Range.
- 6) Press the [◀] or [▶] key to select basic range desired.
- 7) Press the  $[ \mathbf{V} ]$  key to select Shift.
- 8) Press the [◀] or [▶] key to select shift the basic range, if desired.
- 9) Press the [MENU ESC] key.

# 3.5 Suppressing Low Level Noise

When medium tone dots appear on a large part of the screen mainly due to water contamination or unit's internal noise, adjust CLUTTER on the VIDEO SOUNDER SETUP menu to eliminate the dots.

When the video sounder mode is Auto, the clutter suppression setting is fixed at AUTO.

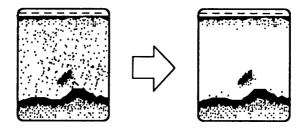

Figure 3-13 How the clutter function works

- 1) Press the [MENU ESC] key.
- 2) Press the [6] key to display the VIDEO SOUNDER SETUP menu.

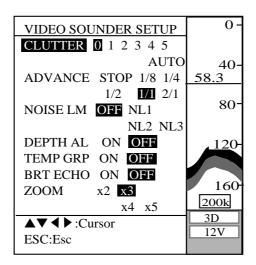

Figure 3-14 VIDEO SOUNDER SETUP menu

- 3) Press the  $[\blacktriangle]$  key to select CLUTTER.
- 4) Press the [◀] or [▶] key to change the setting; the higher the number the higher the degree of suppression.
- 5) Press the [MENU ESC] key.

# 3.6 Selecting Picture Advance Speed

When selecting a picture advance speed, keep in mind that a fast advance speed will expand the size of the fish school horizontally on the screen and a slow advance speed will contract it.

- 1) Press the [MENU ESC] key.
- 2) Press the [6] key to display the VIDEO SOUNDER SETUP menu.
- 3) Press the  $[\nabla]$  or  $[\triangle]$  key to select ADVANCE.
- 4) Press the [◀] or [▶] key to select advance speed desired, or STOP to suspend advancement of the picture.
- 5) Press the [MENU ESC] key.

## 3.7 Suppressing Interference

Interference from other acoustic equipment operating nearby or other electronic equipment may show itself on the display as depicted in the figure below.

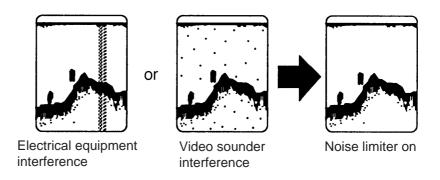

Figure 3-15 How the noise limiter function works

To suppress interference, do the following:

- 1) Press the [MENU ESC] key.
- 2) Press the [6] key to display VIDEO SOUNDER SETUP menu.
- 3) Press the  $[\nabla]$  or  $[\triangle]$  key to select NOISE LM.
- 4) Press the [◀] or [▶] key to select degree of suppression desired; the higher the number the greater the degree of suppression..
- 5) Press the [MENU ESC] key.

# 3.8 Knowing Depth Change by Depth Alert Alarm

The DEPTH ALert function alerts you to change in depth. Depth change direction is given by alarm interval; the longer the interval the greater the change in depth.

To turn on or off the depth alert, do the following:

- 1) Press the [MENU ESC] key.
- 2) Press [6] key to display VIDEO SOUNDER SETUP menu.
- 3) Press the  $[\mathbf{V}]$  or  $[\mathbf{A}]$  key to select DEPTH AL.
- 4) Press the [◀] or [▶] to select ON or OFF.
- 5) Press the [MENU ESC] key.

# 3.9 Displaying the Water Temperature Graph

By connecting a water temperature indicator, a water temperature graph can be displayed.

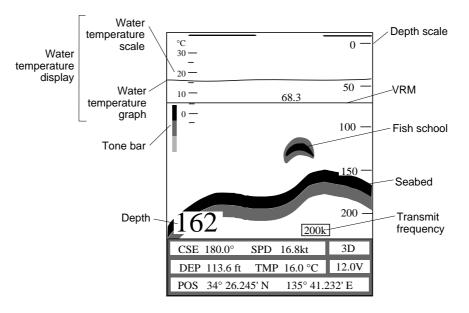

Figure 3-16 Water temperature graph

To turn on/off the water temperature graph;

- 1) Press the [MENU ESC] key.
- 2) Press [6] key to display VIDEO SOUNDER SETUP menu.
- 3) Press the  $[\mathbf{V}]$  or  $[\mathbf{A}]$  key to select TEMP GRP.
- 4) Press the [◀] or [▶] to select ON or OFF.
- 5) Press the [MENU ESC] key.

# 3.10 Brightening Fish Echoes

The BRT ECHO feature displays fish echoes in light tone and seabed echoes in dark tone. This feature is useful for distinguishing fish echoes close to the seabed.

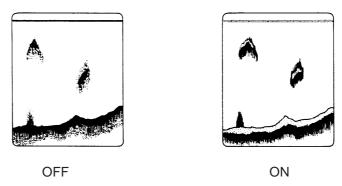

Figure 3-17 Bright echo display

To turn on/off the bright echo;

- 1) Press the [MENU ESC] key.
- 2) Press the [6] key to display VIDEO SOUNDER SETUP menu.
- 3) Press the  $[\nabla]$  or  $[\triangle]$  key to select BRT ECHO.
- 4) Press the [◀] or [▶] to select ON or OFF.
- 5) Press the [MENU ESC] key.

# 3.11 Selecting Zoom Ratio

The ZOOM function set the marker zoom display ratio by two, three, four or five times the normal picture.

To select zoom ratio, do the following;

- 1) Press the [MENU ESC] key.
- 2) Press the [6] key to display VIDEO SOUNDER SETUP menu.
- 3) Press the  $[ \mathbf{V} ]$  key to select ZOOM.
- 4) Press the [◀] or [▶] to select zoom ratio desired.
- 5) Press the [MENU ESC] key.

# 3.12 Measuring Depth by the VRM

The VRM, which is always displayed, measures depth. Place it on the object you wish to know the depth by pressing the  $[\blacktriangle]$  or  $[\blacktriangledown]$  key. Depth is digitally displayed above the VRM.

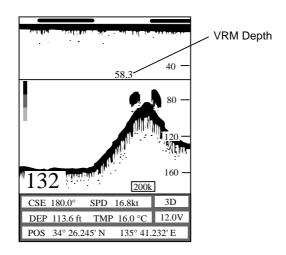

Figure 3-18 Location of VRM depth indication

### 3.13 Fish and Bottom Alarms

#### Fish alarm

This alarm alerts you by aural and visual alarms when a fish echo is within the preset alarm range.

#### **Bottom alarm**

This alarm function alerts you when the seabed enters into the specified alarm zone.

#### Setting the fish and bottom alarms

- 1) Press the [MENU ESC] key.
- 2) Press the [5] key to select ALARM SETUP.
- 3) Press the [▼] or [▲] key to select FISH or BOTTOM. (If you are on page 1 of the menu, press [▼] several times to go to page 2.
- 4) Press the [▶] key to turn on the alarm.
- 5) Enter alarm range with numeral keys.

#### 6) Press the [MENU ESC] key.

When echo corresponding to active alarm enters alarm range, aural and visual alarms are released.

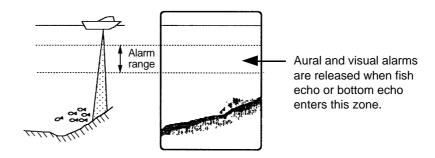

Figure 3-19 How the fish and bottom alarms work

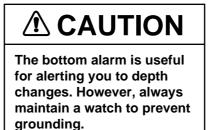

### Removing the aural and visual alarms

Press the [CLR] key. The aural alarm is silenced and the visual alarm disappears. The alarms will be released the next time the alarm setting is violated.

# 3.14 Correcting Water Temperature Readout

In some instances the water temperature readout may be off by a few degrees. You can correct it as follows.

- 1) Press the [MENU ESC] key.
- 2) Press the [0] key to select the SYSTEM SETUP menu.
- 3) Press the [5] key to select SENSOR SETUP.
- 4) Press the [Arrow] keys to select TEMP CALIB.
- 5) Enter correction with numeral keys.
- 6) Press the [MENU ESC] key.

### 3.15 SOUNDER SETUP Menu

The SOUNDER SETUP menu contains several items related to video sounder operation. You can adjust them to suit your operating needs.

Keying sequence: [MENU ESC] [0] [3]

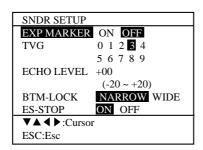

Figure 3-20 SOUNDER SETUP menu

#### **SOUNDER SETUP menu description**

**EXPansion MARKER:** The expansion markers can be turned on or off.

**TVG:** Raise the TVG (Time Varied Gain) when surface noise masks a shallow target. In addition to suppressing noise, the TVG compensates for propagation loss of sound so that the echoes from the same fish schools appear in the same color. Set the TVG between "3" and "5" for normal use. Too high a setting can erase echoes.

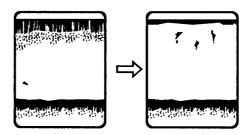

Figure 3-21 Effect of TVG

**ECHO LEVEL:** This value determines minimum echo sensitivity. Reduce the setting when sensitivity appears to be too high.

**BTM-LOCK:** The bottom-lock range can be set to wide or narrow. (In meters, this is 5 and 10 meters, respectively.)

**ES-STOP:** Turn off ES-STOP to disable the video sounder display.

# 4.1 Description of Alarms

There are eight conditions which generate both aural and visual alarms in this unit.

#### Arrival alarm (waypoint arrival alarm)

The arrival alarm informs you that your boat is approaching a destination waypoint. The area that defines an arrival zone is that of a circle which you approach from the outside of the circle. The alarm will be released if your boat enters the circle.

#### **Anchor watch alarm**

The anchor watch alarm sounds to warn you that your boat is moving when it should be at rest.

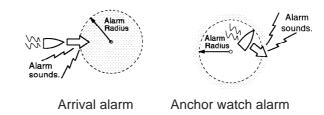

Figure 4-1 How the arrival and anchor watch alarms work

### XTE (Cross Track Error) alarm

The XTE alarm warns you when your boat is off its intended course.

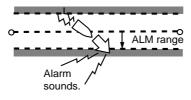

Figure 4-2 How the XTE alarm works

### Speed alarm

The speed alarm sounds when your boat's speed is within (or over) the alarm range set.

#### Water temperature alarm

The water temperature alarm sounds when the water temperature is within (or over) the preset temperature range. This alarm is useful for searching for specific species of fish, since each species of fish has its own habitable water temperature. (This alarm requires connection of a water temperature sensor.)

#### Trip alarm

The trip alarm sounds when distance travelled exceeds the trip alarm setting.

#### Fish alarm

The fish alarm sounds when a fish school is detected within the selected range.

#### **Bottom alarm**

The bottom alarm sounds when the seabed depth is narrower than the alarm range set.

# 4.2 Enabling/Disabling the Alarms

### **Enabling the alarms**

- 1) Press the [MENU ESC] key.
- 2) Press the [5] key to select ALARM SETUP.

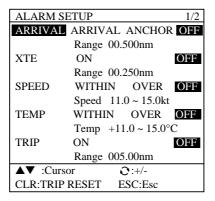

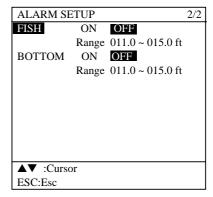

Figure 4-3 ALARM SETUP menus

- 3) Operate the [Arrow] keys to select alarm desired. (To go to page 2 of the menu, press the [▼] key several times.
- 4) Enter alarm range.

- 5) Press the [NU/CU ENT] key.
- 6) Press the [MENU ESC] key.

**Note**: Avoid exceeding the default arrival alarm range (00.500 nm) to prevent release of the alarm on a distant waypoint.

#### Disabling the alarms

Select OFF" in step 3 in "4.2 Enabling/Disabling the Alarms" and then press the [NU/CU ENT] and [MENU ESC] keys.

# 4.3 Deleting Aural and Visual Alarms

When an alarm setting is exceeded, both aural and visual alarms are released. You can silence the aural alarm and erase the visual alarm by pressing the [CLR] key. The aural and visual alarms will be generated at the next violation of the active alarm(s).

# 5. MENU OPERATIONS

### 5.1 Chart Position Calibration

In some instances chart position may be off by a few minutes. For example, the position of the ship is shown to be at sea while it is in fact moored at a pier. You can compensate for this error as follows.

- 1) Press the [MENU ESC] key.
- 2) Press the [0] key to select SYSTEM SETUP.
- 3) Press the [9] key to select CHART POSN CALIB.
- 4) Press the [▶] key to select ON.

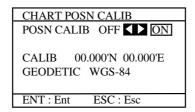

Figure 5-1 CHART POSITION CALIBRATION menu

- 5) Set the cursor on correct position.
- 6) Press the [NU/CU ENT] key. The calibration values appear.
- 7) Press the [MENU ESC] key. The chart offset icon appears on the display.

To remove the correction, select OFF in step 4 of the above procedure and press the [NU/CU ENT] and [MENU ESC] keys.

### **5.2 GPS Position Correction**

You may correct the GPS position to refine position accuracy.

First, moor boat at a pier and plot position shown by GP-1600F on a nautical chart. Then, enter correction value.

- 1) Press the [MENU ESC] key.
- 2) Press the [0] key to select the SYSTEM SETUP menu.
- 3) Press the [7] key. The GPS SETUP menu appears.
- 4) Operate the [Arrow] keys to select POS CALIB.

| GPS SETUP     |                    |  |  |  |
|---------------|--------------------|--|--|--|
| GPS SMOOTHING |                    |  |  |  |
| Posn          | 000 (000 ~ 999)    |  |  |  |
| Spd           | 000 (000 ~ 999)    |  |  |  |
| GEODETIC      | WGS-84 OTHER(002)  |  |  |  |
| POS CALIB     | 00.000'N 00.000'E  |  |  |  |
| UNHEALTH      | RSTR DISABLED (03) |  |  |  |
| TIME DIFF     | +00:00             |  |  |  |
| ▼▲ :Cursor    | ○:N/S,E/W,+/-      |  |  |  |
| ENT:Enter     | ESC:Esc            |  |  |  |

Figure 5-2 GPS SETUP menu

- 5) Enter correction value with numeral keys.
- 6) Press the [NU/CU ENT] key.
- 7) Press the [MENU ESC] key.

L/L appears on the display. To remove the correction, enter zeroes at step 4 in the above the procedure and press the [NU/CU ENT] and [MENU ESC] keys.

# 5.3 Displaying Loran C or Decca LOPs

Ship's position can be displayed in latitude and longitude, Loran C LOPs or Decca LOPs. To display position in Loran C or Decca LOPs, do the following:

- 1) Press the [MENU ESC] key.
- 2) Press the [0] key to select the SYSTEM menu.
- 3) Press the [2] key to select PLTR SETUP.

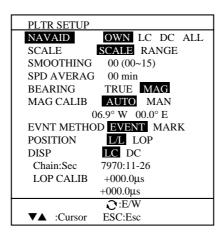

Figure 5-3 PLTR SETUP menu

- 4) Operating the [Arrow] keys, select LOP at the Position line.
- 5) Operate the [Arrow] keys to select DISP.

- 6) Select LC or DC.
- 7) Press the  $[\nabla]$  key to select Chain:Sec.
- 8) Enter Loran (or Decca) data with the numeral keys.
- 9) To apply an offset to the LOPs, select LOP CALIB and enter offset.
- 10) Press the [NU/CU ENT] key.
- 11) Enter next offset and press the [NU/CU ENT] key.
- 12) Press the [MENU ESC] key.

### 5.4 DISPLAY SETUP Menu

The DISPLAY SETUP menu lets you set the size and tone of various markers.

Keying sequence: [MENU ESC] [1]

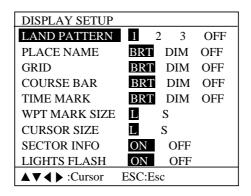

Figure 5-4 DISPLAY SETUP menu

### **DISPLAY SETUP menu description**

**LAND PATTERN:** Select land display tone.

**PLACE NAME:** Set place name tone for bright, dim or off.

**GRID:** Set grid tone for bright, dim or off.

**COURSE BAR:** Set course bar tone for bright, dim or off.

**TIME MARK:** Set time mark tone for bright, dim or off.

**WPT MARK SIZE:** Select size of waypoint mark to large or small. "S" displays all waypoints by an "x." (Waypoint number does not appear.)

**CURSOR SIZE:** Select size of cursor to large or small.

**SECTOR INFO:** Turn on/off graphic which shows viewable range for ligthouse.

**LIGHTS FLASH:** Turn on/off blinking lights on screen, which shows lighthouses or lighted buoys.

### 5.5 PLOTTER SETUP Menu

The PLOTTER SETUP menu in the SYSTEM SETUP menu contains several items related to plotter operation which you may change according to your operating needs.

Keying sequence: [MENU ESC] [0] [2]

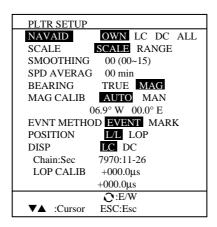

Figure 5-5 PLOTTER SETUP menu

#### **PLOTTER SETUP menu description**

**NAVAID:** Select navaid which is to feed position data; internal GPS, external GPS, Loran C, Decca, or ALL. Select ALL for multiple navaid connection. In this case position data is read in the order of GPS, Loran C, Decca, etc.

**SCALE:** Select chart scale display indication on the plotter display to scale or range.

**SMOOTHING:** Even when the vessel is sailing a straight line the track shown on the display looks crooked. This is due to signal variation of the external navaid. To smooth out this irregularity, change the smoothing factor.

In the figure at the top of the next page, the actual ship's track is shown by a wide hatched arrow and the position being fed from the navaid is shown by black dots. If no smoothing is applied, the track shown on the display will look irregular due to signal variations.

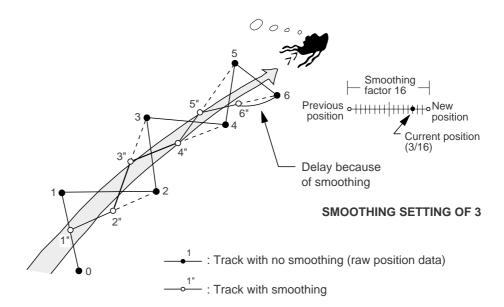

Figure 5-6 Comparing track with smoothing and no smoothing

For instance, number 03 provides a weighting factor of 13/16 for new data and 3/16 for previous data. The higher the smoothing, the slower the position updates becomes. In the following figure, the track shown by the broken line has a time delay more than the one shown by the dot-dash line, because of higher smoothing.

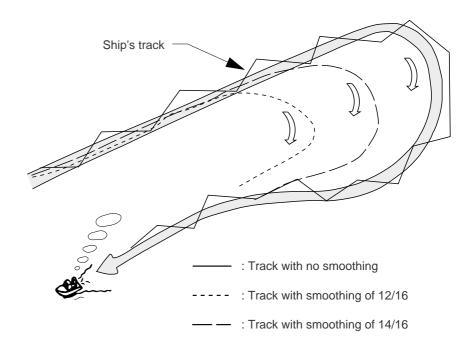

Figure 5-7 Comparing track and different smoothing factors

**SPEED AVERAGE:** Calculation of ETA and TTG, etc. is based on an average ship's speed over a given period. If the period is too long and the ship's speed is changed suddenly, calculation error will result. The default setting is 001. Increase the setting if time calculations are in error.

**BEARING:** You may display bearing relative to true North (true bearing) or relative to magnetic North (magnetic bearing).

MAG CALIB: The location of the magnetic pole is different from the geographical North pole. This causes a difference between the true and magnetic North direction. The difference is called magnetic variation, and varies by the observation point on the earth. This unit is programmed with the earth's magnetic variations. However, you may wish to further refine variation for a particular area. If you enter compensation manually, be sure to change it when magnetic variation changes.

**EVENT METHOD:** Select mark to enter by the [EVENT MOB] key; mark or event mark.

**POSITION:** Select position display method; latitude and longitude or Loran LOPs.

**DISP:** If "POSITION" is selected to LOP, enter Loran or Decca chain here.

# 5.6 UNIT SETUP menu (unit of measurement)

The UNIT SETUP menu lets you select unit of measurement for distance. depth and water temperature.

Keying sequence: [MENU ESC] [0] [4]

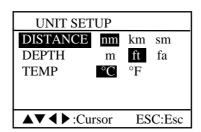

Figure 5-8 UNIT SETUP menu

### **UNIT SETUP** menu description

**DISTANCE:** You may set the unit of distance measurement to nautical miles, kilometers, or statute miles.

**DEPTH:** The unit of depth measurement can be set to meters, feet, fathoms, hiro, or passi/braza.

**TEMP:** Select Centigrade or Fahrenheit.

## 5.7 SENSOR SETUP menu

The SENSOR SETUP menu provides for selection and calibration of speed and temperature sensors (optional equipment).

Keying sequence: [MENU ESC] [0] [5]

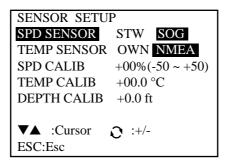

Figure 5-9 SENSOR SETUP menu

### **SENSOR SETUP menu description**

**SPD SENSOR:** Select speed input source; navaid or internal.

**TEMP SENSOR:** Select device (option) which feeds temperature data; external or internal.

**SPD CALIB:** Enter offset to correct speed data.

**TEMP CALIB:** Enter offset to correct water temperature data.

**DEPTH CALIB:** Enter offset to correct depth.

# 5.8 NMEA SETUP menu

This menu selects output data format and type of external device connected to the GP-1600F.

Keying sequence: [MENU ESC] [0] [6]

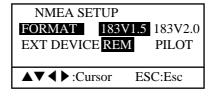

Figure 5-10 NMEA SETUP menu

## **NMEA SETUP menu description**

**FORMAT:** Select the format of data output to external equipment.

**EXT DEVICE:** Select external device connected to the GP-1600F.

# 5.9 GPS SETUP menu

This menu sets up GPS-related items.

Keying sequence: [MENU ESC] [0] [7]

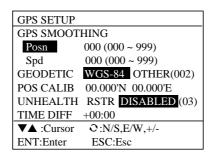

Figure 5-11 GPS SETUP menu

### **GPS SETUP menu description**

**GPS POSITION SMOOTHING:** When the DOP or receiving condition is unfavorable, the GPS fix may change greatly, even if the vessel is dead in water. This change can be reduced by smoothing the raw GPS fixes. A setting between 0 and 9 is available. The higher the setting the more smoothed the raw data. Note however that too high a setting slows response time to change in latitude and longitude. This is especially noticeable at high ship's speeds. "000" is the default setting; increase the setting if the GPS fix changes greatly.

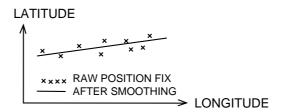

Figure 5-12 GPS position smoothing

GPS SPEED SMOOTHING: During position fixing, ship's velocity (speed and course) is directly measured by receiving GPS satellite signals. The raw velocity data may change randomly depending on receiving conditions and other factors. You can reduce this random variation by increasing the smoothing. Like with latitude and longitude smoothing, the higher the speed and course smoothing the more smoothed the raw data. If the setting is too high, however, the response to speed and course change slows. "000" is the default setting; increase the setting if the GPS speed changes greatly.

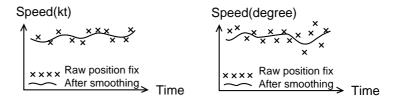

Figure 5-13 GPS speed smoothing

**GEODETIC:** Select the geodetic chart system you are using. WGS-84 (standard GPS chart system), can be directly selected. For other charts, select OTHER and enter chart number referring to Geodetic Chart List in the Appendix.

**POS CALIB:**Position calibration: You may apply an offset to position generated by the internal GPS receiver, to further refine position accuracy. The L/L position offset icon (L/L) appears on the display.

**UNHEALTH:** Every GPS satellite is broadcasting abnormal satellite number(s) in the Almanac. Using this information, the GPS receiver eliminates any malfunctioning satellite from the GPS satellite schedule. Once the malfunctioning satellite is returned to on-line status it is automatically restored to the satellite schedule when the Almanac is received. In some instances however the Almanac may not contain information which announces that a satellite is now back on line. If you hear of this through another source, you can manually restore the satellite to the satellite schedule. Conversely, you can manually disable a healthy satellite if you hear it is unhealthy.

To restore or disable a satellite, select RSTR or DISABLED on the UNHEALTH line and then enter satellite number.

**TIME DIFF (using local time):** GPS uses UTC time. If you want to use local time, enter time difference between local time and UTC time here. The [TONE] key serves to select plus or minus time. See the World Time Standards chart on page A-3 for time differences.

# 5.10 DGPS SETUP Menu

With connection of an external DGPS beacon receiver (option), GPS position accuracy becomes within 5 to 10 meters.

Keying sequence: [MENU ESC] [0] [8]

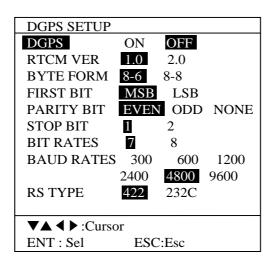

Figure 5-14 DGPS SETUP menu

Turn DGPS on and set other items according to specifications of beacon receiver.

# 6. MAINTENANCE & TROUBLESHOOTING

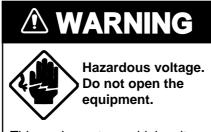

This equipment uses high voltage electricity which can shock. Only qualified personnel should work inside the equipment.

Do not disassemble or modify the equipment.

Electrical shock, fire or serious injury can result.

# **6.1 Maintenance**

Regular maintenance is essential for good performance. A maintenance program should be established and should at least include the items listed in Table 6-1.

Table 6-1 Recommended maintenance program

| Item                    | Check point                                                             | Remedy                                                                                                    |
|-------------------------|-------------------------------------------------------------------------|----------------------------------------------------------------------------------------------------|
| Antenna                 | Check for loosened and corroded bolts.                                  | Tighten loosened bolts. Replace heavily corroded bolts.                                                                                                    |
| Antenna cable           | Check connection point for watertightness.                              | Replace damaged parts.                                                                                                    |
|                         | Check connector for tightness and corrosion.                            |                                                                                                    |
|                         | Check cables for damage.                                                |                                                                                                    |
| Display unit connectors | Check for tight connection.                                             | Tighten loosened connectors.                                                                                                    |
| Ground terminal         | Check for tight connection and corrosion.                               | Clean or replace as necessary.                                                                                                    |
| Display unit            | Dust and foreign material on the display unit and screen.               | Dust on the display dims the picture.  Dust may be removed with a soft cloth. If necessary anti-static cleaner may be used. Never use chemical solvents to clean the display; they can remove paint and markings. |
| Transducer              | Check for marine life on transducer face, each time the boat is docked. | Carefully remove any marine life with a piece of wood or sandpaper.                                                                                                    |

# 6.2 Replacement of Fuse

The fuse on the power cable of the display unit protects the system from reverse polarity of the ship's mains and equipment fault. If the fuse blows, find the cause before replacing the fuse. <u>Use only a 3A fuse.</u> Using the wrong fuse will damage the unit and void the warranty.

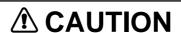

#### Use only a 3A fuse.

Use of a wrong fuse can damage the equipment and void the warranty.

## 6.3 Self Tests

#### Self-test menu

- 1) Press the [MENU ESC] key.
- 2) Press [0] key to select SYSTEM MENU.
- 3) Press [1] key to select SELF TEST. The follows display appears.

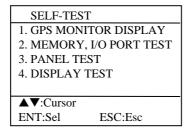

Figure 6-2 Self-test menu

### Memory, I/O port test

This test conduct a general check of the display unit and the antenna unit. The unit displays the check results for each device or component checked as OK or NG (No Good).

- 1) Press the [MENU ESC] key.
- 2) Press [0] key to select SYSTEM MENU.
- 3) Press [1] key to select SELF TEST.
- 4) Press the [2] key to select MEMORY, I/O PORT TEST.

| MEMORY, I/0 | O PORT TEST |
|-------------|-------------|
| * ROM       | OK          |
| RAM         | OK          |
| VRAM        | OK          |
| Battery     | OK          |
| SIO(GPS)    | OK          |
| SIO(NMEA)   | OK          |
| SIO(DGPS)   | OK          |
| MEMORY CA   | ARD         |
| SPEED       | 12.3kt      |
| TEMP +      | -11.2 °C    |
|             |             |
|             |             |
| ESC:Esc     |             |

Figure 6-3 Sample memory, I/O port test results

5) The test runs continuously. To return to the self-test menu, press the [MENU ESC] key.

#### **Panel test**

This test checks the keys of the display unit for proper operation.

- 1) Press the [MENU ESC] key.
- 2) Press [0] key to select SYSTEM MENU.
- 3) Press [1] key to select SELF TEST.
- 4) Press the [3] key to select PANEL TEST. The following display appears.

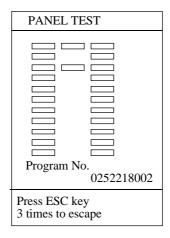

Figure 6-4 Panel test

- 5) Press a key. The key's location on the display "lights" in reverse video if the key is functioning normally.
- 6) To escape, press the [MENU ESC] key three times.

### **Test pattern**

The test patterns check whether the display circuit is working properly or not.

- 1) Press the [MENU ESC] key to display the main menu.
- 2) Press [0] key to select SYSTEM MENU. The system menu appears.
- 3) Press [1] key to select SELF TEST.
- 4) Press the [4] key to select DISPLAY TEST.

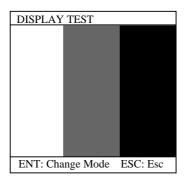

Figure 6-5 Display test pattern

- 5) Press the [NU/CU ENT] key to change test pattern.
- 6) To return to the self-test menu, press the [MENU ESC] key.

# **6.4 GPS Monitor Display**

The GPS monitor display provides information on all GPS satellites.

- 1) Press the [MENU ESC] key.
- 2) Press the [0] to select SYSTEM MENU.
- 3) Press the [1] key twice.

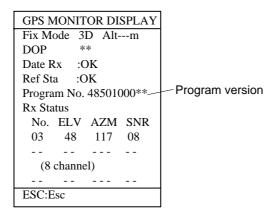

Figure 6-6 Sample GPS monitor display

### **GPS** monitor display description

**Fix Mode:** This shows current position-fixing mode; 2D or 3D (D2D or D3D appears in DPGS mode).

**Alt:** Shows present altitude of GPS receiver when position fixing mode is set to 3D.

**DOP:** This is the index for position-fixing accuracy. The lower the value the higher the accuracy. If the index exceeds 20, position fixing may not be possible.

**Data Rx:** Shows DGPS beacon receiver is normal or abnormal.

**Ref Sta:** Shows status of DPGS transmitting station.

**Program No.:** Shows the program number and version of the unit.

**Rx Status:** This section shows elevation angle, azimuth and signal levels of GPS satellites.

# 6.5 GPS Receiver Status Indication

GPS receiver status is shown at the bottom right-hand corner on the display, in three characters. The table below provides GPS receiver status indications and their meanings.

Table 6-2 GPS Receiver status indications

| GPS receiver status indication | Meaning                                                                                                    |
|--------------------------------|----------------------------------------------------------------------------------------------------|
| ACQ                            | Indicates that the GPS receiver is acquiring the GPS satellites referring to the Almanac. If it remains unchanged for a long period of time, the GPS satellite signals may be not received.                                                                                                    |
| ALM                            | Indicates that the GPS receiver is collecting the Almanac of the GPS satellites being broadcast from each sattelite. The Almanac contains estimated arrival time of all GPS satellites. If the unit is not operated for a while and the Almanac becomes too old, the GPS receiver cannot pick up the GPS receiver for a long period of time with "ACQ" indicated. In this state, cold start the GPS receiver to collect the latest Almanac. This can be done on the CLEAR MEMORY menu. |
| CST                            | Indicates the GPS receiver is cold starting to collect the latest Almanac. This is performed on the first power application or after clearing memory contents using the CLEAR MEMORY menu.                                                                                                    |
| IMP                            | Impossible to receive satellite signals. Check that the antenna unit is not blocked by any obstacles within line-of-sight.                                                                                                    |
| INT                            | Position fixing is interrupted with a loss of necessary satellite signals.  Position fixing is resumed when lost satellite signal reappears.                                                                                                    |

# **6.6 Troubleshooting Table**

The table which follows provides common operating problems and the means with which to restore normal operation.

Table 6-3 Troubleshooting table

| If                                                        | Then                                                                                                    |
|-----------------------------------------------------------|----------------------------------------------------------------------------------------------------|
| General                                                   |                                                                                                    |
| you cannot turn on the power                              | check for blown fuse.                                                                                                    |
|                                                           | check that the power connector is firmly tightened.                                                                                                    |
|                                                           | check for corrosion on power cable connector.                                                                                                    |
|                                                           | check for damaged power cable.                                                                                                    |
|                                                           | check battery for proper voltage output (10.2 to 16.0 V). When battery voltage is less than 10 V, an alarm sounds and the "low battery voltage" icon appears. (Battery voltage appears at the bottom right corner on the plotter and plotter/sounder displays.) |
| power is on but nothing appears                           | press the [TONE] key and [Arrow] keys to adjust display brilliance and tone.                                                                                                    |
| there is no response when a key is pressed                | turn on the power again.                                                                                                    |
| Plotter                                                   |                                                                                                    |
| position is not fixed within 3 minutes                    | check for loosened antenna connector.                                                                                                    |
| minutes                                                   | check for frequency deviation of GPS receiver on GPS monitor display.                                                                                                    |
|                                                           | check GPS receiver status indication. See page 5-5.                                                                                                    |
| position is wrong                                         | check that the correct geodetic chart system is selected on the GPS SETUP menu.                                                                                                    |
|                                                           | enter GPS position offset on the GPS SETUP menu.                                                                                                    |
| track is not plotted                                      | plotting is stopped. ("H" appears on the plotter display.)                                                                                                    |
| bearing is wrong                                          | check that correct magnetic compensation is entered on the PLOTTER SETUP menu.                                                                                                    |
| Loran or Decca LOPs do not appear                         | check that proper Loran or Decca chain codes are entered on the PLOTTER SETUP menu.                                                                                                    |
| Loran LOPs are wrong                                      | enter LOP offset on the PLOTTER SETUP menu.                                                                                                    |
| ship's speed display is not<br>zero after ship is stopped | try to decrease GPS speed smoothing setting on the GPS SETUP menu.                                                                                                    |

| If                                                         | Then                                                                                        |  |
|------------------------------------------------------------|---------------------------------------------------------------------------------------------|--|
| Video Sounder                                              |                                                                                             |  |
| no picture but marks and characters appear                 | check if picture advance speed is set to "0" on the VIDEO SOUNDER SETUP menu.               |  |
|                                                            | check for loosened transducer connector.                                                    |  |
| picture appears but no zero line                           | If using manual video sounder operation, range is shifted; set shifting to zero to correct. |  |
| picture sensitivity is too low                             | check gain setting, if using manual operation.                                              |  |
|                                                            | marine life or air bubbles may be clinging to transducer face.                              |  |
|                                                            | water may be dirty.                                                                         |  |
|                                                            | bottom may be too soft to return a suitable echo.                                           |  |
| depth is not displayed                                     | adjust gain to display bottom echo in dark tone.                                            |  |
| noise or interference obsructs the display                 | check if transducer cable is near ship's engine. If it is, relocate it.                     |  |
|                                                            | check ground.                                                                               |  |
|                                                            | other video sounders may be operating nearby and on same frequency.                         |  |
| water temperature graph appears<br>but no or wrong readout | check for loosened sensor cable.                                                            |  |

# **6.7 Memory Card Operations (for technicians)**

Before changing the internal battery, save the contents of the memory (waypoint, event, mark, track, route data and menu setting data) to a memory card (256 K bytes).

### Saving data

- 1) Press the [MENU ESC] key.
- 2) Press the [7] key to select MEMORY SAVE/LOAD.
- 3) Press the  $[\blacktriangle]$  key to select SAVE MEMORY.

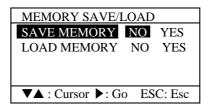

Figure 6-7 MEMORY SAVE/LOAD menu

- 4) Press the [▶] key. The message window appears.
- 5) Press the [NU/CU ENT] key. The card is formatted and data are saved. When saving is completed, the cursor moves to NO at the SAVE MEMORY line.
- 6) Press the [MENU ESC] to escape.

**Note**: "Memory card err" appears in the following cases:

- No card is set
- Card is write-protected
- Card error

### Loading data

Data stored on a memory card can be loaded as follows:

- 1) Press the [MENU ESC] key.
- 2) Press the [7] key to select MEMORY SAVE/LOAD.
- 3) Press the  $[\nabla]$  key to select LOAD MEMORY.
- 4) Press the [▶] key to select YES. The message window appears.
- 5) Press the [NU/CU ENT] key. After the plotter data is loaded, the system is reset and the initial display appears.

# 6.8 Demonstration Display

The demonstration display provides simulated operation of this unit. Own ship tracks, at the speed selected, a figure eight course, starting from position entered. All controls are operative; you may set destination, enter marks, etc.

1) While pressing and holding down the [NU/CU ENT] key, turn on the power. The display shown below appears.

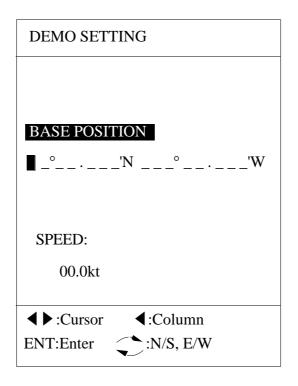

Figure 6-8 DEMO SETTING screen

- 2) Key in latitude and longitude for base position. If necessary, press [ 3 ] to switch from North latitude to South latitude or vice versa, or from West longitude to East latitude or vice versa.
- 3) Press the  $[\nabla]$  key.
- 4) Enter ship's speed.
- 5) Press the [NU/CU ENT] key to start the demonstration display.
- 6) To quit the display, turn off the power.

**Note**: To return to the normal mode, turn off the power and then turn on the power while pressing and holding down [NU/CU ENT] key.

**Note**: When the memory is cleared while in the demonstration mode, the unit start up in the normal mode.

# 6.9 Installation of New Program (for technicians)

- 1) Turn off the power.
- 2) Insert new program card supplied by FURUNO.
- 3) Turn on the power. The unit beeps and starts loading the program, which takes several minutes.
- 4) Turn off the power.
- 5) Replace program card with chart card and turn on the unit.

# 6.10 Clearing the Memory

The memory, which stores all marks and track, can be cleared when marks and track are no longer required.

- 1) Press the [MENU ESC] key.
- 2) Press the [8] key to select CLEAR MEMORY.

CLEAR MEMORY

ENT:YES
ESC:NO

Figure 6-9 CLEAR MEMORY screen

- 3) Press the [NU/CU ENT] key to clear the memory.
- 4) After clearing memory, the inital start-up begins.

# **Specifications**

# **Display Unit**

Type 6-inch monochrome LCD, 240 x 320 dot

Tone Three levels

#### Video Sounder

Frequency 50 kHz and 200 kHz

Display range 5, 10, 20, 40, 80, 160, 300 meter (feet, fathoms, and passi/braza

also

available)

Shift 0 to 300 m

### **GPS** Receiver

Receiver format 8 channels all in view

Tracking system Parallel

Position accuracy Approx. 50 m, 95% of the time, Horizontal dilution of position

 $(\overline{HDOP}) \le 4$  (Approx. 15 m if SA is not on) DGPS (option): 5 to 10 m, 95% of the time.

**Note**: All GPS receivers are subject to degradation of position and velocity accuracies under the U.S. Department of Defense.

Position may be degraded up to 100 meters.

### **Plotter Section**

Chart projection Mercator (85° latitude or below)

Display range 0.14 to 6144 nm (above Equator)

Chart display Land filled in

Memory capacity Track, 2000 pts; Mark, 100 pts; Event, 100 pts; Waypoint, 200

pts, Route, 20 routes (30 waypoints/route)

Alarms Arrival, anchor watch, bottom, fish, speed, trip, water tempera-

ture, XTE (cross track error)

### I/O Data Format

Input format NMEA 0183, Ver. 1.5 or 2.0

Output format NMEA 0183, Ver. 1.5 or 2.0

## **General**

Dimensions and weight Display unit: 182(W) x 188(H) x 104.5(D) mm, 2.0 kg

Antenna unit: ø62 x 50(H) mm, 80 g

Power 10.2 to 16.0 VDC, 15 W

Useable temperature Display unit: 0°C to 50°C

Antenna unit:-30°C to 70°C

Waterproofing Display unit: IEC529 IPX5

Antenna unit: IEC529 IPX6

# **World Time Standards**

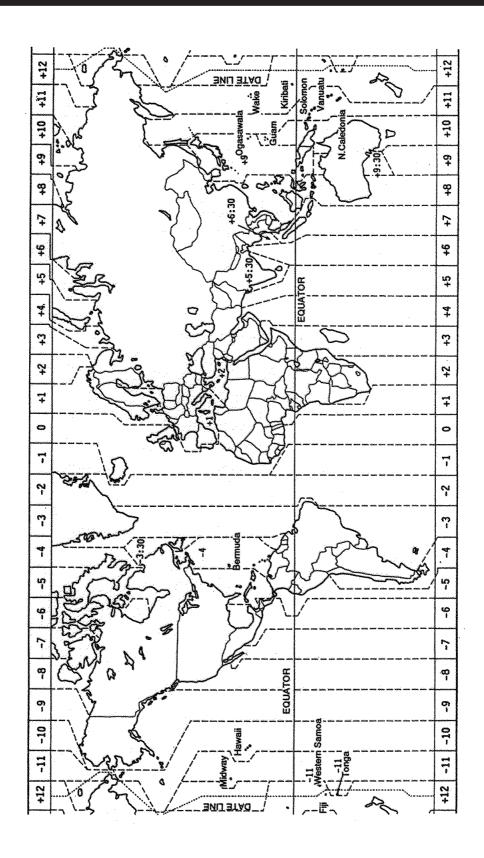

# **Geodetic Chart List**

|              | WGS84                      |                                                            | 094:<br>095: |                       | : Alberta and British Columbia<br>: East Canada                      |
|--------------|----------------------------|------------------------------------------------------------|--------------|-----------------------|----------------------------------------------------------------------|
|              | WGS72<br>TOKYO             | : Mean Value (Japan, Korea, and Okinawa)                   | 096:         |                       | : Manitoba and Ontario                                               |
|              |                            | : Mean Value (CONUS)                                       | 097:         |                       | : Northwest Territories and Saskatchewan                             |
| 005:         | EUROPEAN 1950              | : Mean Value                                               | 098:         |                       | : Yukon                                                              |
|              |                            | 84 : Australia and Tasmania Island                         | 099:         |                       | : Canal Zone                                                         |
|              |                            | : Mean Value (Ethiopia and Sudan)                          | 100:<br>101: |                       | : Caribbean<br>: Central America                                     |
| 008:<br>009: |                            | : Ethiopia<br>: Mali                                       | 101:         |                       | : Cuba                                                               |
| 010:         |                            | : Senegal                                                  | 103:         |                       | : Greenland                                                          |
| 011          |                            | : Sudan                                                    | 104:         |                       | : Mexico                                                             |
| 012:         | AFG                        | : Somalia                                                  | 105:         |                       | : Alaska                                                             |
|              | AIN EL ABD 1970            | : Bahrain Island                                           | 106:         |                       | : Canada                                                             |
|              |                            | : Cocos Island<br>: Mean Value                             | 107:<br>108: |                       | : CONUS<br>: Mexico, Central America                                 |
| 016:         |                            | : Nean value<br>: Botswana                                 |              |                       | : Corvo and Flores Islands (Azores)                                  |
| 017:         |                            | : Lesotho                                                  | 110:         | OLD EGYPTIAN 1930     | : Egypt                                                              |
| 018:         |                            | : Malawi                                                   | 111:         |                       | : Mean Value                                                         |
| 019:         |                            | : Swaziland                                                | 112:         |                       | : Hawaii                                                             |
| 020:         |                            | : Zaire                                                    | 113:<br>114: |                       | : Kauai<br>: Maui                                                    |
| 021:<br>022: |                            | : Zambia<br>: Zimbabwe                                     | 115:         |                       | : Oahu                                                               |
|              |                            | : Mean Value (Kenya, Tanzania)                             | 116:         | OMAN                  | : Oman                                                               |
| 024:         |                            | : Kenya                                                    | 117:         |                       | REAT BRITAIN 1936 : Mean Value                                       |
| 025:         |                            | : Tanzania                                                 | 118:         |                       | : England                                                            |
|              |                            | : Ascension Island                                         | 119:<br>120: |                       | : England, Isle of Man, and Wales<br>: Scotland and Shetland Islands |
|              |                            | : Iwo Jima Island<br>: Tern Island                         | 120.         |                       | : Wales                                                              |
|              |                            | : St. Helena Island                                        | 122:         |                       | : Canary Islands                                                     |
|              | ASTRONOMIC STATION 195     |                                                            | 123:         | PITCAIRN ASTRO 1967   | : Pitcairn Island                                                    |
| 031:         | AUSTRALIAN GEODETIC 19     | 66 : Australia and Tasmania Island                         | 124:         |                       | AN 1963 : South Chile (near 53° S)                                   |
|              |                            | : Efate and Erromango Islands                              |              | PROVISIONAL SOUTH AME |                                                                      |
|              |                            | : Bermuda Islands<br>: Columbia                            | 126:<br>127: |                       | : Bolivia<br>: Chile—Northern Chile (near 19° S)                     |
|              |                            | : Argentina                                                | 128:         |                       | : Chile—Southern Chile (near 43° S)                                  |
|              |                            | : Phoenix Islands                                          | 129:         |                       | : Columbia                                                           |
|              |                            | : South Africa                                             | 130:         |                       | : Ecuador                                                            |
|              |                            | : Mean Value (Florida and Bahama Islands)                  | 131:         |                       | : Guyana                                                             |
|              | CARTHAGE                   | : Tunisia                                                  | 132:<br>133: |                       | : Peru<br>: Venezuela                                                |
|              | CHATHAM 1971<br>CHUA ASTRO | : Chatham Island (New Zealand)<br>: Paraguay               |              |                       | : Puerto Rico and Virgin Islands                                     |
|              |                            | : Brazil                                                   |              |                       | : Qatar                                                              |
|              |                            | : Sumatra Island (Indonesia)                               |              |                       | : South Greenland                                                    |
|              |                            | : Gizo Island (New Georgia Islands)                        |              |                       | : Sardinia Islands                                                   |
|              |                            | : Easter Island                                            |              |                       | : Sao Maguel, Santa Maria Islands (Azores)                           |
|              |                            | : Western Europe                                           | 139:<br>140: |                       | : Espirito Santo Island<br>: East Falkland Island                    |
| 047:<br>048: |                            | : Cyprus<br>: Egypt                                        |              |                       | : Mean Value                                                         |
| 049:         |                            | : England, Scotland, Channel, and Shetland                 | 142:         |                       | : Argentina                                                          |
|              |                            | Islands                                                    | 143:         |                       | : Bolivia                                                            |
| 050:         |                            | : England, Ireland, Scotland, and Shetland                 | 144:         |                       | : Brazil                                                             |
| 054          |                            | Islands                                                    | 145:<br>146: |                       | : Chile<br>: Columbia                                                |
| 051:<br>052  |                            | : Greece<br>: Iran                                         | 140.         |                       | : Ecuador                                                            |
| 052:         |                            | : Italy, Sardinia                                          | 148:         |                       | : Guyana                                                             |
| 054:         |                            | : Italy, Sicily                                            | 149:         |                       | : Paraguay                                                           |
| 055:         |                            | : Norway and Finland                                       | 150:         |                       | : Peru                                                               |
| 056:         |                            | : Portugal and Spain                                       | 151:<br>152: |                       | : Trinidad and Tobago<br>: Venezuela                                 |
| 057:<br>058: |                            | : Mean Value<br>: Republic of Maldives                     | 153:         |                       | : Singapore                                                          |
| 059:         | GEODETIC DATUM 1949        | : New Zealand                                              | 154:         |                       | : Porto Santo and Madeira Islands                                    |
|              | GUAM 1963                  | : Guam Island                                              | 155:         | SOUTHWEST BASE        | : Faial, Graciosa, Pico, Sao Jorge, and                              |
| 061:         | GUX 1 ASTRO                | : Guadalcanal Island                                       |              |                       | Terceira Islands                                                     |
|              |                            | : Iceland                                                  | 156:         | TIMBALAI 1948         | : Brunei and East Malaysia (Sarawak and Sadah)                       |
|              |                            | : Hong Kong<br>: Thailand and Vietnam                      | 157          | TOKYO                 | : Japan                                                              |
| 065:         |                            | : Bangladesh, India, and Nepal                             | 158:         |                       | : Korea                                                              |
|              | IRELAND 1965               | : Ireland                                                  | 159:         |                       | : Okinawa                                                            |
|              | ISTS 073 ASTRO 1969        | : Diego Garcia                                             |              |                       | : Tristan da Cunha                                                   |
|              |                            | : Johnston Island                                          |              |                       | : Viti Levu Island (Fiji Islands)<br>: Marshall Islands              |
|              |                            | : Sri Lanka<br>: Kerquelen Island                          |              |                       | : Marshall Islands<br>: Surinam                                      |
|              |                            | : West Malaysia and Singapore                              |              | BUKIT RIMPAH          | : Bangka and Belitung Islands (Indonesia)                            |
|              |                            | : Mascarene Island                                         |              | CAMP AREA ASTRO       | : Camp Mcmurdo Area, Antarctica                                      |
|              | L. C. 5 ASTRO              | : Cayman Brac Island                                       |              |                       | : Kalimantan Islands (Indonesia)                                     |
|              |                            | : Liberia                                                  |              |                       | : Afghanistan<br>: Taiwan                                            |
| 075:<br>076: | LUZON                      | : Philippines (excl. Mindanao Island)<br>: Mindanao Island |              | TANANARIVE OBSERVATOR |                                                                      |
|              | MAHE 1971                  | : Mahe Island                                              |              |                       | : Uruguay                                                            |
|              | MARCO ASTRO                | : Salvage Islands                                          |              |                       | : Sweden                                                             |
| 079:         | MASSAWA                    | : Eritrea (Ethiopia)                                       |              |                       |                                                                      |
|              |                            | : Morocco                                                  |              |                       |                                                                      |
|              |                            | : Midway Island                                            |              |                       |                                                                      |
|              |                            | : Nigeria<br>: Masirah Island (0man)                       |              |                       |                                                                      |
| 084:         |                            | : United Arab Emirates                                     |              |                       |                                                                      |
| 085:         |                            | : Saudi Arabia                                             |              |                       |                                                                      |
|              | NAMIBIA                    | : Namibia                                                  |              |                       |                                                                      |
|              | MAPARIMA, BWI              | : Trinidad and Tobago                                      |              |                       |                                                                      |
| 088:<br>089: |                            | : Western United States<br>: Eastern United States         |              |                       |                                                                      |
| 090:         |                            | : Alaska                                                   |              |                       |                                                                      |
| 091:         |                            | : Bahamas (excl. San Salvador Island)                      |              |                       |                                                                      |
| 092:         |                            | : Bahamas, San Salvador Island                             |              |                       |                                                                      |
| 093:         |                            | : Canada (incl. Newfoundland Island)                       |              |                       |                                                                      |
|              |                            |                                                            |              |                       |                                                                      |

# **Loran C Chains**

| Chain                | GRI      | S1 | S2 | S3 | S4 | S5 |
|----------------------|----------|----|----|----|----|----|
| Central Pacific      | 08: 4990 | 11 | 29 | _  | _  |    |
| Canadian East Coast  | 11: 5930 | 11 | 25 | 38 | _  |    |
| Command Lion (Korea) | 12: 5970 | 11 | 31 | 42 | _  |    |
| Canadian West Coast  | 05: 5990 | 11 | 27 | 41 | _  |    |
| South Saudi Arabia   | 16: 7170 | 11 | 26 | 36 | 52 |    |
| Labrador Sea         | 13: 7930 | 11 | 26 | _  | _  |    |
| Eastern Russia       | 15: 7950 | 11 | 30 | 46 | 61 |    |
| Gulf of Alaska       | 06: 7960 | 11 | 26 | _  | _  |    |
| Norwegian Sea        | 00: 7970 | 11 | 26 | 46 | 60 |    |
| Southeast USA        | 02: 7980 | 11 | 23 | 43 | 59 |    |
| Mediterranean Sea    | 10: 7990 | 11 | 29 | 47 | _  |    |
| Western Russia       | 18: 8000 | 11 | 25 | 50 | 65 |    |
| North Central USA    | 20: 8290 | 11 | 27 | 42 | _  |    |
| North Saudi Arabia   | 17: 8990 | 11 | 25 | 40 | 56 | 69 |
| Great Lakes          | 03: 8970 | 11 | 28 | 44 | _  |    |
| South Central USA    | 19: 9610 | 11 | 25 | 40 | 52 | 65 |
| West Coast USA       | 04: 9940 | 11 | 27 | 40 | _  |    |
| Northeast USA        | 01: 9960 | 11 | 25 | 39 | 54 |    |
| Northeast Pacific    | 09: 9970 | 11 | 30 | 55 | 81 |    |
| Icelandic            | 14: 9980 | 11 | 30 | _  |    |    |
| North Pacific        | 07: 9990 | 11 | 29 | 43 |    |    |

# **Decca Chains**

| Chain<br>No. | Chain              | Chain code | Location             |
|--------------|--------------------|------------|----------------------|
| 01           | South Baltic       | 0A         | Europe               |
| 02           | Vestlandet         | 0E         | "                    |
| 03           | Southwest British  | 1B         | "                    |
| 04           | Northumbrian       | 2A         | "                    |
| 05           | Holland            | 2E         | "                    |
| 06           | North British      | 3B         | "                    |
| 07           | Lofoten            | 3E         | "                    |
| 08           |                    | 3F         | "                    |
| 09           | North Baltic       | 4B         | "                    |
| 10           | North West         | 4C         | "                    |
| 11           | Trondelag          | 4E         | "                    |
| 12           | English            | 5B         | "                    |
| 13           | North Bothnian     | 5F         | "                    |
| 14           | Southern Spanish   | 6A         | "                    |
| 15           | North Scottish     | 6C         | "                    |
| 16           | Gulf of Finland    | 6E         | "                    |
| 17           | Danish             | 7B         | "                    |
| 18           | Irish              | 7D         | "                    |
| 19           | Finnmark           | 7E         | "                    |
| 20           | French             | 8B         | "                    |
| 21           | South Bothnian     | 8C         | "                    |
| 22           | Hebridean          | 8E         | "                    |
| 23           | Frisian Islands    | 9B         | "                    |
| 24           | Helgeland          | 9E         | "                    |
| 25           | Skagerrak          | 10B        | "                    |
| 26           | North Persian Gulf | 5C         | Persian Gulf & India |
| 27           | South Persian Gulf | 1C         | "                    |
| 28           | Bombay             | 7B         | "                    |
| 29           | Calcutta           | 8B         | "                    |
| 30           | Bangladesh         | 6C         | "                    |
| 31           | Saliyah            | 2F         | "                    |
| 32           | Hokkaido           | 9C         | Japan                |
| 33           | Tohoku             | 6C         | "                    |

| Chain no. | Chain             | Chain code | Location        |
|-----------|-------------------|------------|-----------------|
| 34        | Kanto             | 8C         | Japan           |
| 35        | Shikoku           | 4C         | "               |
| 36        | Hokuriku          | 2C         | "               |
| 37        | Kita Kyushu       | 7C         | "               |
| 38        | Namaqualand       | 4A         | Southern Africa |
| 39        | Cape              | 6A         | "               |
| 40        | Eastern Province  | 8A         | "               |
| 41        | South West Africa | 9C         | "               |
| 42        | Natal             | 10C        | "               |
| 43        | Dampier           | 8E         | Australia       |
| 44        | Port Headland     | 4A         | "               |
| 45        | Anticosti         | 9C         | Northern Africa |
| 46        | East Newfoundland | 2C         | "               |
| 47        | Cabot Strait      | 6B         | "               |
| 48        | Nova Scotia       | 7C         | "               |

# **INDEX**

| A                                                         | Cross track error alarm. See XTE alarm. See             |
|-----------------------------------------------------------|---------------------------------------------------------|
| A-scope display                                           | also Alarms                                             |
| description 3-5                                           | Cursor 2-3                                              |
| sample display 1-10                                       | Cursor size 5-3                                         |
| Alarms                                                    | D                                                       |
| anchor watch 4-1                                          | _                                                       |
| arrival 4-1                                               | Decca chains A-6                                        |
| bottom 3-13                                               | Decca LOPs 5-2                                          |
| enabling/disabling 4-2                                    | Demonstration display 6-9                               |
| fish 3-13                                                 | Depth alert alarm 3-10                                  |
| removing aural and visual alarms 3-14                     | Depth calibration 5-7                                   |
| speed 4-1                                                 | Depth measurement 3-13 Depth unit 5-6                   |
| trip 4-2                                                  | Destination                                             |
| water temperature 4-2                                     | cancelling 2-14                                         |
| XTE (Cross Track Error) 4-1                               | cancelling MOB position 2-25                            |
| Anchor watch alarm 4-1                                    | setting by event position as 2-24                       |
| Arrival alarm 4-1                                         | setting by event position as 2-24 setting by route 2-18 |
| В                                                         | setting by Toute 2-16 setting by waypoint 2-12          |
|                                                           | Digital data display                                    |
| Bearing reference 5-6                                     | description 2-1                                         |
| Bottom alarm 3-13                                         | sample display 1-5                                      |
| Bottom zoom display                                       | Disabling satellites 5-9                                |
| description 3-3                                           | Distance unit 5-6                                       |
| sample display 1-9                                        | Distance unit 5 0                                       |
| Bottom-lock display                                       | E                                                       |
| description 3-3                                           | Echo sensitivity 3-15                                   |
| display range 3-15                                        | Enter                                                   |
| sample display 1-9                                        | event marks 2-23                                        |
| Bright echo 3-12                                          | marks 2-21                                              |
| Brilliance 1-4                                            | MOB mark 2-24                                           |
| Buoy data 2-6                                             | routes by cursor 2-14                                   |
| C                                                         | routes through route list 2-16                          |
| Contaring ship's position/location 2.6                    | waypoints at own ship's position 2-9                    |
| Centering ship's position/location 2-6<br>Chart icons 2-4 | waypoints by event position 2-10                        |
| Chart position calibration 5-1                            | waypoints by the cursor 2-7                             |
| Chart symbols 2-5                                         | waypoints through waypoint list 2-9                     |
| Charts Charts                                             | Erase                                                   |
| grid tone 5-3                                             | all track 2-26                                          |
| icons 2-4                                                 | individual event marks 2-24                             |
| indices 2-4                                               | individual marks 2-22                                   |
| inserting chart cards 1-2                                 | route waypoints 2-19                                    |
| land pattern (tone) 5-3                                   | waypoints by the cursor 2-12                            |
| place name brilliance 5-3                                 | waypoints through waypoint list 2-12                    |
| position calibration 5-1                                  | Event marks                                             |
| symbols 2-5                                               | changing shape 2-24                                     |
| Clearing the memory 6-10                                  | entering 2-23                                           |
| Control description 1-2                                   | entering as waypoint 2-10                               |
| Course bar tone 5-3                                       | erasing individual 2-24                                 |
| Course-up 2-2                                             | setting as destination 2-24                             |
|                                                           | Expansion markers 3-15                                  |

| F                                                  | entering MOB mark 2-24                                      |
|----------------------------------------------------|-------------------------------------------------------------|
| Fish alarm 3-13                                    | erasing all 2-26                                            |
| Fuse replacement 6-2                               | erasing individual 2-22                                     |
|                                                    | erasing individual event marks 2-24                         |
| G                                                  | Memory                                                      |
| Geodetic chart list A-4                            | clearing 6-10                                               |
| Geodetic datum 5-9                                 | testing 6-2 Memory card operation 6-8                       |
| GPS monitor display 6-4                            | Memory, I/O port test 6-2                                   |
| GPS position correction 5-1                        | Memory test 6-2                                             |
| GPS position smoothing 5-8                         | Menu displays 1-12                                          |
| GPS receiver status indicator 6-5                  | Menu operation 1-11                                         |
| GPS speed smoothing 5.8                            | MOB mark                                                    |
| GPS speed smoothing 5-8 Graphic data display       | cancelling position as destination 2-25                     |
| description 2-1                                    | entering 2-24                                               |
| sample display 1-6                                 |                                                             |
| Grid tone 5-3                                      | N                                                           |
| Grid tone 3 3                                      | Navaid selection 5-4                                        |
| Н                                                  | NAVIONICS chart cards 2-5                                   |
| Highway display                                    | NMEA SETUP menu description 5-7                             |
| description 2-1                                    | Noise                                                       |
| sample display 1-6                                 | suppressing 3-8                                             |
|                                                    | Normal plotter display                                      |
| ı                                                  | description 2-1                                             |
| I/O port test 6-2                                  | sample display 1-4                                          |
| Icons                                              | Normal video sounder display                                |
| chart 2-4                                          | sample display 1-8                                          |
| plotter display 1-7                                | North-up 2-2                                                |
| Interference suppression 3-10                      | Р                                                           |
| L                                                  | Panel test 6-3                                              |
| Land pattern (tone) 5-3                            | Picture advance speed 3-9                                   |
| LCD brilliance/tone 1-4                            | Place name 5-3                                              |
| Lighthouse data 2-6                                | Plotter display selection 2-1                               |
| Local time 5-9                                     | PLOTTER SETUP menu description 5-4                          |
| Loran C chains A-5                                 | Plotter/video sounder display                               |
| Loran LOPs 5-2                                     | description 2-1                                             |
|                                                    | sample display 1-5                                          |
| M                                                  | Presentation mode 2-2                                       |
| Magnetic bearing                                   | Program installation 6-10                                   |
| compensation 5-6                                   | R                                                           |
| selection 5-6                                      |                                                             |
| Maintenance                                        | Replay 6-8<br>Routes                                        |
| maintenance schedule 6-1                           | cancelling 2-19                                             |
| replacement of fuse 6-2                            | entering by cursor 2-14                                     |
| Marker zoom display                                | entering by cutsor 2-14<br>entering through route list 2-16 |
| description 3-4                                    | erasing route waypoints 2-19                                |
| sample display 1-8<br>Marks                        | following 2-18                                              |
|                                                    | restoring route waypoints 2-19                              |
| changing event mark shape 2-24 changing shape 2-22 | skipping route waypoints 2-19                               |
| changing slape 2-22 changing size 2-21             | 11 0                                                        |
| connecting 2-22                                    |                                                             |
| entering 2-21                                      |                                                             |
| entering 2 21<br>entering event marks 2-23         |                                                             |
| <u></u>                                            |                                                             |

| S                                 | V                                         |
|-----------------------------------|-------------------------------------------|
| Scale/range 5-4                   | Variable Range Marker. See VRM            |
| Scrolling the display 2-6         | Video sounder                             |
| Self tests                        | automatic operation 3-6                   |
| memory, I/O port 6-2              | bottom-lock range 3-15                    |
| panel 6-3                         | bright echo 3-12                          |
| self test menu 6-2                | correcting water temperature readout 3-14 |
| test pattern 6-4                  | depth change by aural alarm 3-10          |
| SENSOR SETUP menu description 5-7 | echo sensitivity 3-15                     |
| Smoothing 5-4                     | gain adjustment 3-7                       |
| SOUNDER SETUP menu 3-15           | manual operation 3-7                      |
| SPD sensor selection 5-7          | noise suppression 3-8                     |
| Specifications A-1                | picture advance speed 3-9                 |
| Speed alarm 4-1                   | principle of operation 3-1                |
| Speed averaging 5-5               | selecting displays 3-5                    |
| Speed calibration 5-7             | stopping 3-15                             |
| System configuration 1-1          | suppressing interference 3-10             |
|                                   | temperature graph 3-11                    |
| Т                                 | TVG 3-15                                  |
| Temperature alarm 4-2             | zoom ratio 3-12                           |
| Temperature calibration 5-7       | VRM 3-13                                  |
| Temperature graph 3-11            |                                           |
| Temperature sensor selection 5-7  | W                                         |
| Temperature unit 5-6              | Waypoints                                 |
| Test pattern 6-4                  | cancelling destination waypoint 2-14      |
| Time mark tone 5-3                | changing data 2-10                        |
| Tone                              | entering at own ship's position 2-9       |
| chart features 5-3                | entering by event position 2-10           |
| LCD 1-4                           | entering by the cursor 2-7                |
| Track                             | entering through waypoint list 2-9        |
| erasing all 2-26                  | erasing by the cursor 2-12                |
| plotting interval 2-26            | erasing through waypoint list 2-12        |
| stopping plotting of 2-25         | mark size 5-3                             |
| Transmission frequency 3-2        | setting destination waypoint 2-12         |
| Trial speed 2-17                  | World time standards A-3                  |
| Trip alarm 4-2                    |                                           |
| Troubleshooting 6-6               | X                                         |
| True bearing 5-6                  | XTE alarm 4-1                             |
| TVG 3-15                          | _                                         |
|                                   | Z                                         |
| U                                 | ZOOM IN/ZOOM OUT key 1-4                  |
| Unit of measurement 5-6           | Zoom ratio 3-12                           |
| UNIT SETUP menu 5-6               |                                           |

Free Manuals Download Website

http://myh66.com

http://usermanuals.us

http://www.somanuals.com

http://www.4manuals.cc

http://www.manual-lib.com

http://www.404manual.com

http://www.luxmanual.com

http://aubethermostatmanual.com

Golf course search by state

http://golfingnear.com

Email search by domain

http://emailbydomain.com

Auto manuals search

http://auto.somanuals.com

TV manuals search

http://tv.somanuals.com